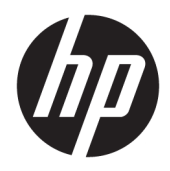

Посібник користувача

© Copyright 2017 HP Development Company, L.P.

HDMI, емблема HDMI та High-Definition Multimedia Interface — це торгові марки або зареєстровані торгові марки компанії HDMI Licensing LLC. Windows — це зареєстрована торгова марка або торгова марка корпорації Microsoft у США та/або інших країнах.

Відомості, які містяться в цьому документі, можуть змінюватися без попередження. Усі гарантії на продукти й послуги HP викладено в прямих гарантійних зобов'язаннях, які супроводжують такі продукти й послуги. Жодна інформація в цьому документі не може тлумачитися як надання додаткової гарантії. Компанія HP не несе відповідальності за технічні або редакційні помилки чи упущення, які містяться в цьому документі.

#### **Зауваження щодо використання виробу**

У цьому посібнику описано загальні функції більшості моделей. Деякі функції можуть бути недоступними на цьому продукті. Останню версію посібника користувача див. на веб-сторінці [http://www.hp.com/support,](http://www.hp.com/support) після вибору країни. Виберіть **Найдите свое устройство** (Знайдіть свій пристрій) і дотримуйтеся вказівок на екрані.

Перше видання: липень 2017 р.

Номер документа: 926258-BD1

#### **Про цей посібник**

У цьому посібнику містяться відомості про функції монітора, та його налаштування залежно від програмного забезпечення та технічних характеристик.

- **УВАГА!** Вказує на небезпечну ситуацію, яка, якщо її не попередити, **може** призвести до смерті або важких травм.
- **ПОПЕРЕДЖЕННЯ.** Вказує на небезпечну ситуацію, яка, якщо її не попередити, **може** спричинити незначну або середню травму.
- $\ddot{C}$  ВАЖЛИВО. Вказує на інформацію, яка вважається важливою, але не стосується небезпек (наприклад, повідомлення, які стосуються пошкодження майна). Це сповіщення для користувача про те, що нечітке дотримання описаної процедури може призвести до втрати даних або пошкодження обладнання чи програмного забезпечення. Тут також міститься пояснення поняття або важлива інформація про завершення завдання.
- **Э ПРИМІТКА.** Додаткова інформація, що виділяє або доповнює важливі аспекти головного тексту.
- **ПОРАДА.** Корисні поради для завершення виконання завдання.

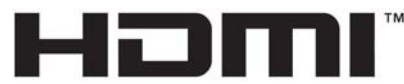

HIGH-DEFINITION MULTIMEDIA INTERFACE Цей продукт підтримує технологію HDMI.

# **3MICT**

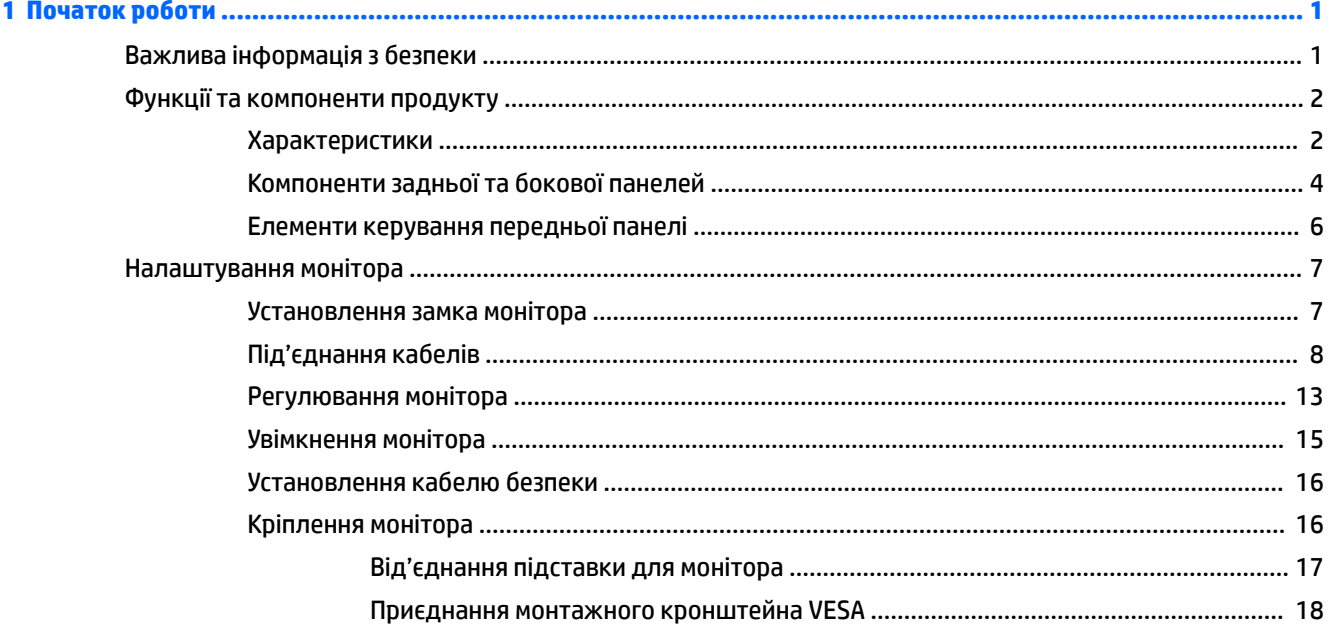

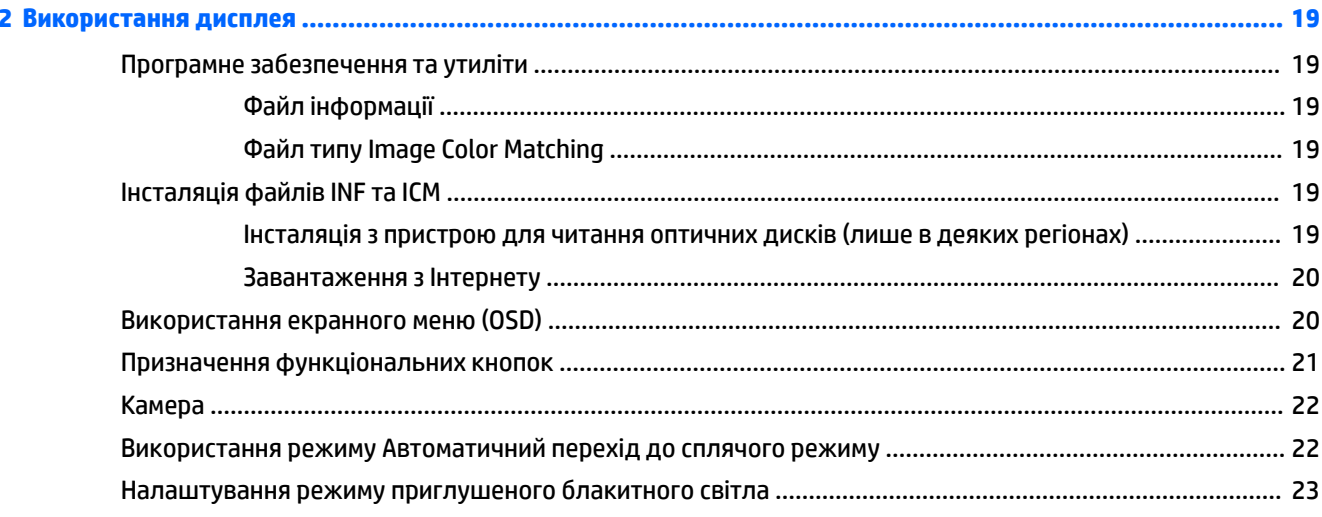

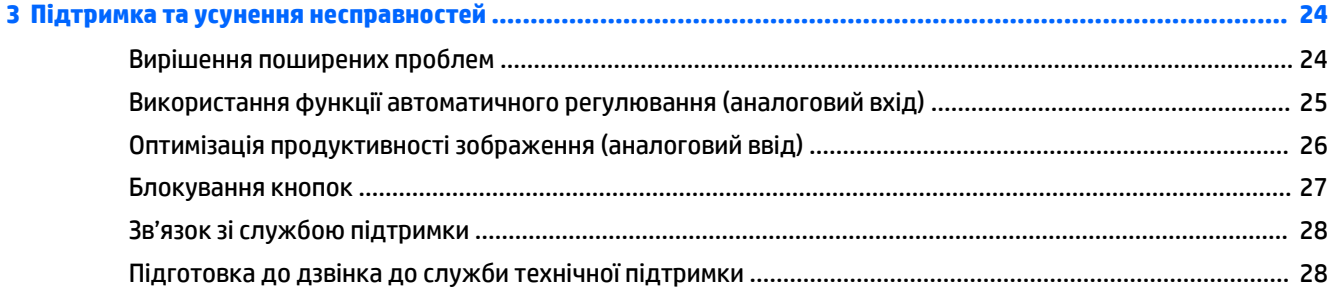

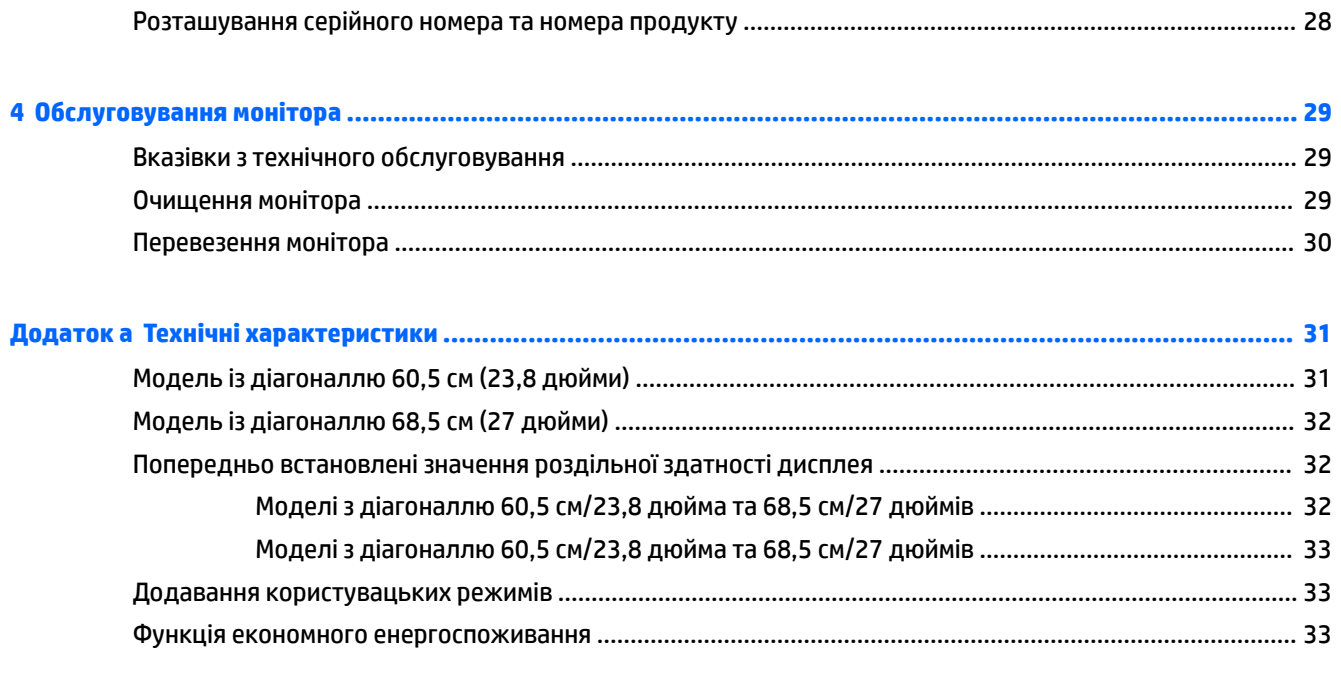

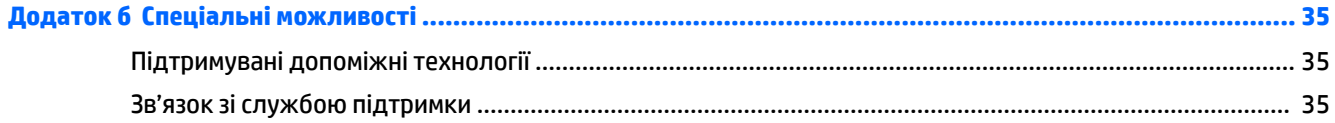

# <span id="page-6-0"></span>**1 Початок роботи**

## **Важлива інформація з безпеки**

Адаптер і кабель живлення змінного струму входять до комплекту постачання монітора. У разі використання іншого кабелю потрібно використовувати лише джерело живлення та підключення, які відповідають цьому монітору. Відомості про комплект із правильним кабелем живлення для монітора див. в документі *Зауваження щодо використання виробу* на оптичному диску або у своєму наборі документації.

**УВАГА!** Щоб зменшити ризик ураження струмом або пошкодження обладнання, дотримуйтеся таких порад:

• Підключайте кабель живлення до розетки змінного струму, розташованої в легкодоступному місці.

• Відключайте живлення комп'ютера, від'єднуючи кабель живлення від розетки змінного струму.

• Якщо вилка кабелю живлення має 3 контакти, підключайте цей кабель до заземленої 3-контактної розетки. Не від'єднуйте контакт заземлення кабелю живлення (наприклад, під'єднуючи 2-контактний адаптер). Контакт заземлення — це дуже важлива функція безпеки.

Щоб уникнути небезпеки, не ставте речі на дроти або кабелі електропостачання. Розташуйте їх таким чином, щоб ніхто не міг випадково на них наступити або зачепитися за них. Під час вимкнення пристрою не смикайте за дріт або кабель. Під час вимкнення з розетки змінного струму тримайте кабель за штепсельну вилку.

Щоб зменшити ризик серйозних пошкоджень, ознайомтеся з *Посібник із техніки безпеки та забезпечення зручності користування*. У цьому посібнику описано правильну організацію робочого місця, позу й робочі та побутові звички для користувачів комп'ютерів. У *Посібнику з техніки безпеки та забезпечення зручності користування* також подано важливу інформацію щодо електричної та технічної безпеки. *Посібник із техніки безпеки та забезпечення зручності користування* доступний в Інтернеті за адресою [http://www.hp.com/ergo.](http://www.hp.com/ergo)

**ВАЖЛИВО.** Для захисту монітора та комп'ютера під'єднуйте всі кабелі живлення комп'ютера та периферійних пристроїв (наприклад монітора, принтера, сканера) до одного із пристроїв захисту від перепадів напруги, наприклад подовжувача або джерела безперебійного живлення (UPS). Не всі пристрої захисту від перепадів напруги забезпечують такий захист; на подовжувачах має бути спеціальний ярлик із відомостями про таку функцію. Використовуйте подовжувачі, виробники яких пропонують можливість заміни в разі пошкоджень, щоб ви могли замінити своє обладнання, якщо у пристрої захисту від перепадів напруги станеться збій.

Для розташування РК-монітора HP використовуйте меблі відповідного розміру.

<span id="page-7-0"></span>**УВАГА!** РК-монітори, які неправильно розташовані на шафах, полицях, столах, динаміках, коробах або візках, можуть впасти та спричинити травму.

Під час прокладання дротів і кабелів, під'єднаних до РК-монітора, необхідно виявляти особливу обережність, щоб не защемити, не притиснути або не перечепитися через них.

Переконайтеся, що загальне значення номінального струму, який споживає обладнання, під'єднане до розетки змінного струму, не перевищує рівня припустимого номінального струму розетки, і що загальне значення номінального струму, який споживає обладнання, під'єднане до кабелю, не перевищує припустимого рівня для цього кабелю. Ознайомтеся з відомостями про живлення на ярлику, щоб визначити рівень номінального струму (Ампер чи А) для кожного пристрою.

Установлюйте монітор поблизу електричної розетки змінного струму, до якої є вільний доступ. Щоб від'єднати монітор, візьміться за вилку й витягніть її з розетки змінного струму. Ніколи не тягніть за кабель для від'єднання монітора.

Не кидайте монітор і не встановлюйте його на нестійкі поверхні.

**ПРИМІТКА.** Цей продукт придатний для розваг. Рекомендовано розташовувати монітор у контрольованому освітленому середовищі, щоб уникнути перешкод від оточуючих освітлених і яскравих поверхонь, що може призвести до дестабілізуючого відбиття на екрані.

## **Функції та компоненти продукту**

#### **Характеристики**

У цьому посібнику описано функції таких моніторів:

- Дисплей з областю видимого зображення 60,5 см (23,8 дюймів) по діагоналі з роздільною здатністю 1920 x 1080 та підтримкою повноекранного перегляду для низької роздільної здатності; дає змогу масштабувати зображення до максимального розміру зі збереженням вихідних пропорцій
- Дисплей з областю видимого зображення 68,5 см (27 дюймів) по діагоналі з роздільною здатністю 1920 x 1080 та підтримкою повноекранного перегляду для низької роздільної здатності; дає змогу масштабувати зображення до максимального розміру зі збереженням вихідних пропорцій

Функції монітора перелічено нижче:

- Матові панелі зі світлодіодним підсвічуванням
- Висувна камера та мікрофон для спільної роботи через Інтернет, сертифіковані для використання зі службою "Skype для бізнесу" (на деяких моделях)
- Широкий кут огляду дає змогу переглядати зображення із сидячого чи стоячого положення, а також із різних боків монітора під різними кутами
- Можливість нахилу
- Можливість обертання дає змогу повернути монітор з альбомної в книжкову орієнтацію
- Можливості повороту та регулювання висоти
- Знімна підставка для використання різноманітних варіантів встановлення монітора
- Відеовходи DisplayPort і VGA (кабелі входять до комплекту)
- Один відеовхід HDMI (мультимедійний інтерфейс високої чіткості) (кабель не входить до комплекту)
- Концентратор USB 3.0 із одним портом висхідного трафіку (підключення до комп'ютера) та двома портами низхідного трафіку (підключення до пристроїв USB)
- Кабель USB BM на АМ, що входить до комплекту постачання, призначений для підключення концентратора USB монітора до розніму USB на комп'ютері (лише 23,8-дюймова модель)
- Кабель USB CM на AM, що входить до комплекту постачання, призначений для підключення концентратора USB монітора до розніму USB на комп'ютері (лише модель із діагоналлю 27 дюймів)
- Функція "Plug and Play" (за умови підтримки операційною системою комп'ютера)
- Наявність кабелю гнізда безпеки на задній панелі монітора для додаткового кабельного замка
- Екранне меню (OSD) кількома мовами для легкого налаштування та оптимізації екрана
- Програмне забезпечення HP Display Assistant для регулювання налаштувань монітора та ввімкнення функцій запобігання крадіжкам
- Програмне забезпечення Cyberlink YouCam
- Захист від копіювання HDCP (High-Bandwidth Digital Content Protection) на всіх цифрових входах
- Оптичний диск із програмним забезпеченням і документацією, який входить до комплекту постачання монітора, в деяких регіонах містить драйвери монітора та документацію до продукту
- Функція заощадження електроенергії відповідає вимогам щодо скорочення споживання електроенергії

**ПРИМІТКА.** Відомості з техніки безпеки та нормативну інформацію див. у *Зауваженнях щодо використання виробу* на оптичному диску (якщо входить до комплекту постачання монітора) або у комплекті документації до свого виробу. Щоб знайти оновлення для посібників користувача до свого виробу, перейдіть за посиланням [http://www.hp.com/support.](http://www.hp.com/support) Виберіть **Найдите свое устройство**  (Знайдіть свій пристрій) і дотримуйтеся вказівок на екрані.

## <span id="page-9-0"></span>**Компоненти задньої та бокової панелей**

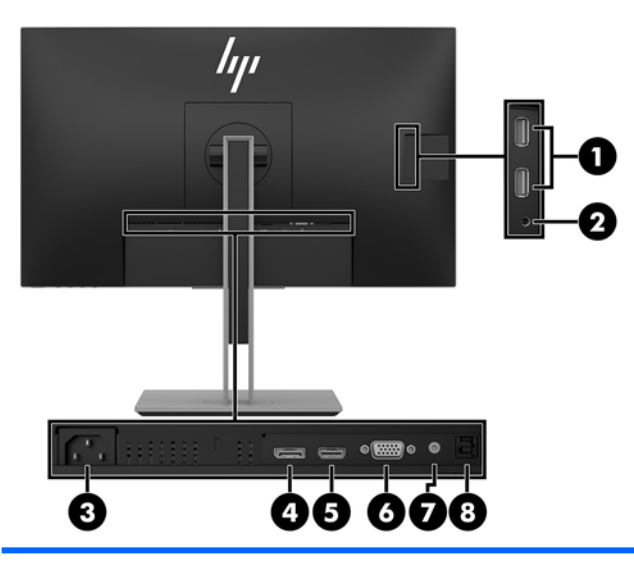

**Модель із діагоналлю 23,8 дюйма**

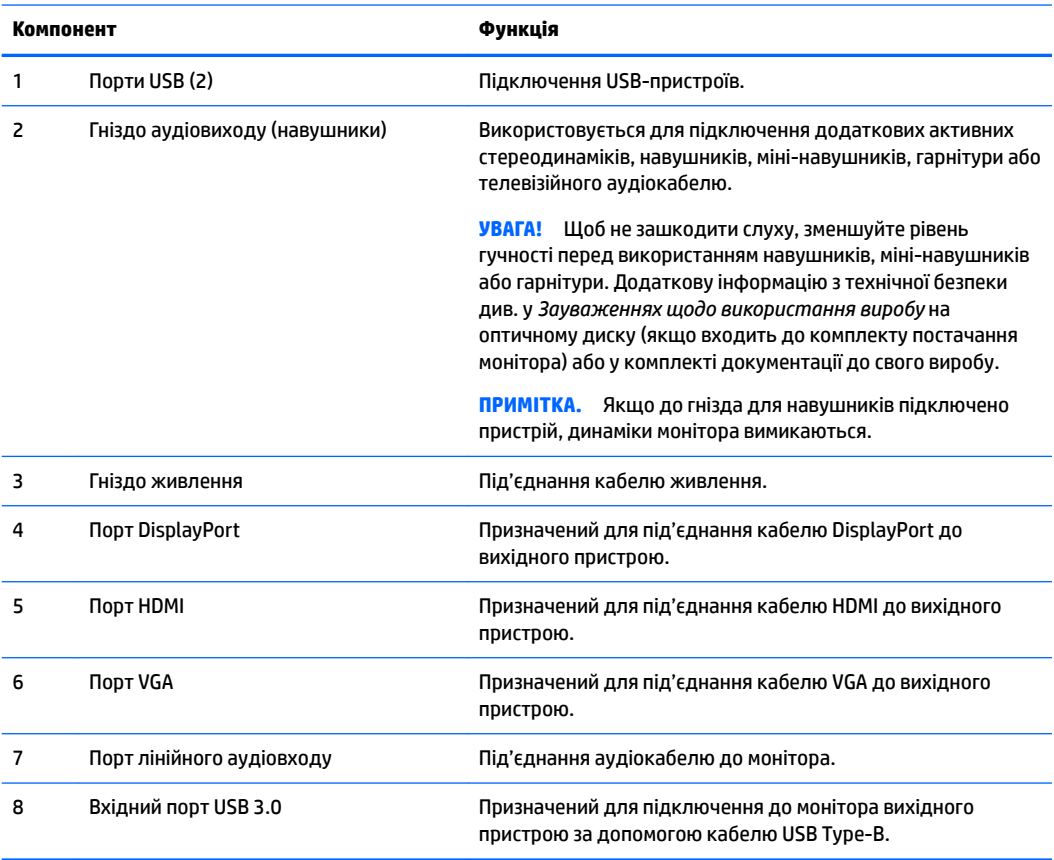

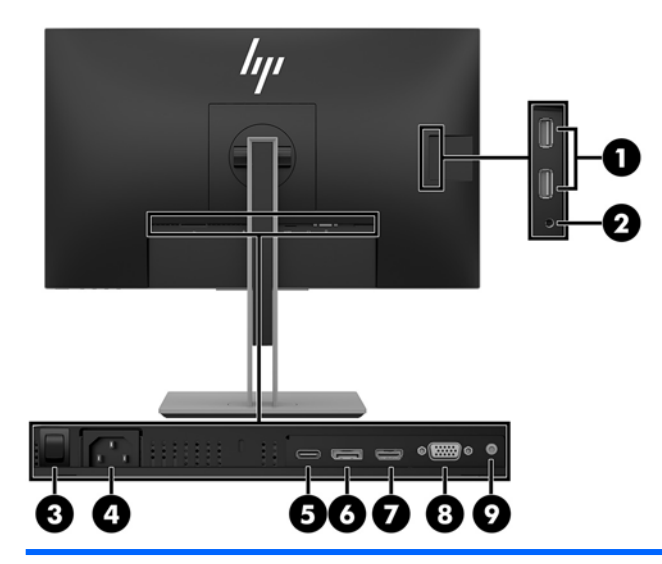

#### **Модель із діагоналлю 27 дюймів**

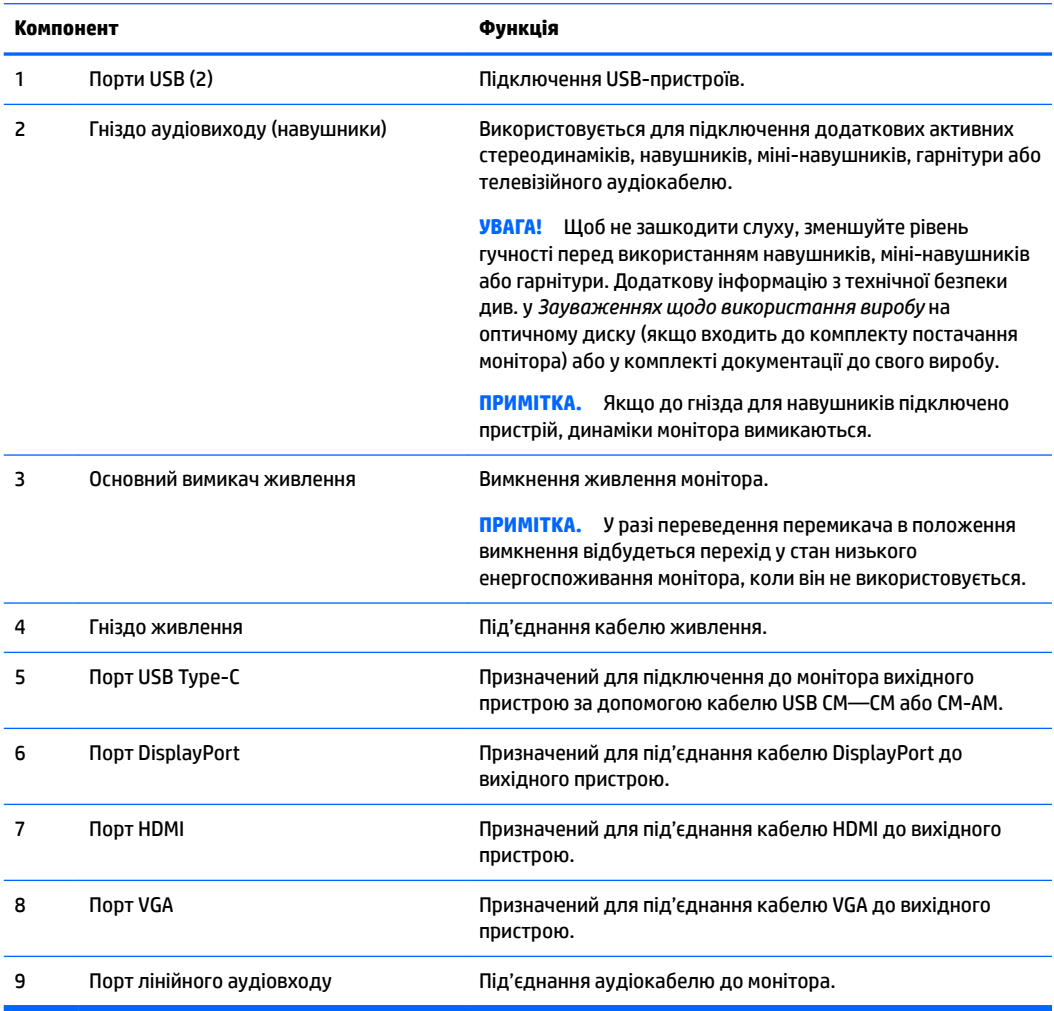

## <span id="page-11-0"></span>**Елементи керування передньої панелі**

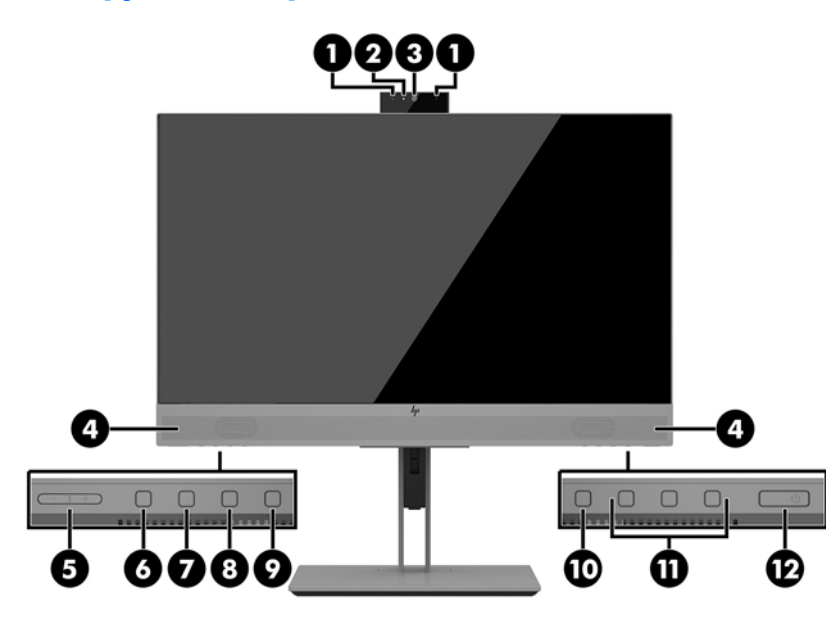

**моделі 23,8 дюйма та 27 дюймів**

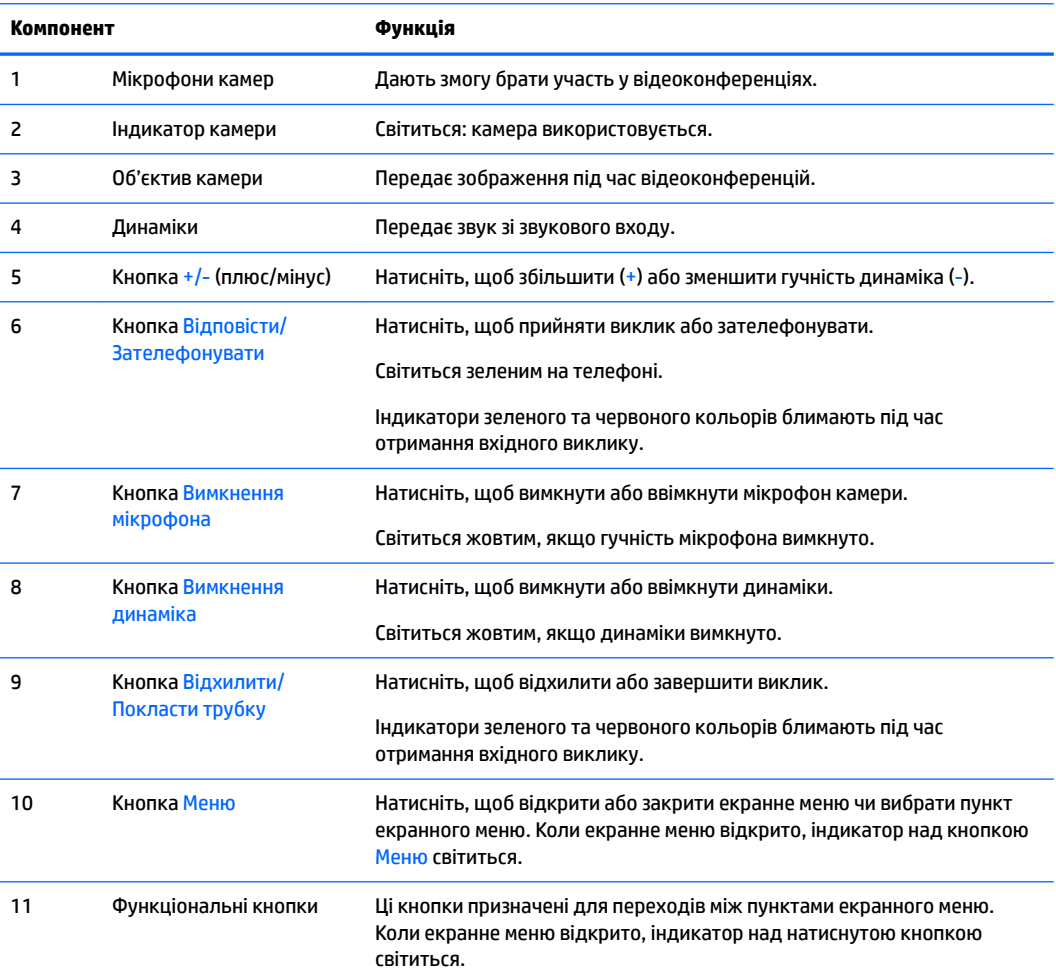

<span id="page-12-0"></span>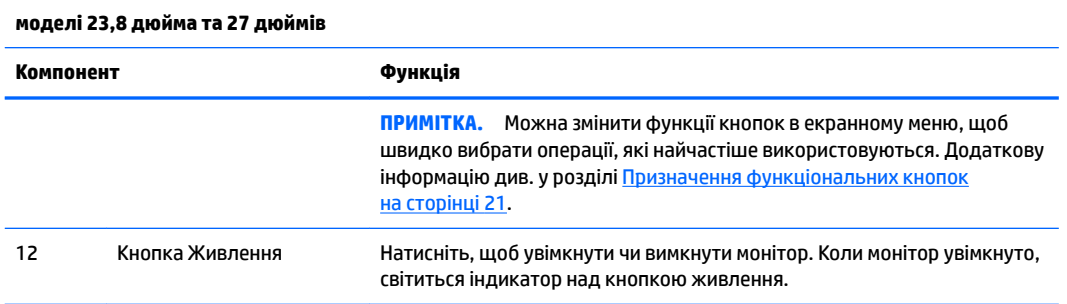

 **2 ПРИМІТКА.** Цоб переглянути симулятор екранного меню, перейдіть у HP Customer Self Repair Services Media Library за адресою <http://www.hp.com/go/sml>.

## **Налаштування монітора**

#### **Установлення замка монітора**

- **ВАЖЛИВО.** Щоб не пошкодити монітор, не торкайтеся поверхні РК-панелі. Тиск на панель може викликати неоднорідність кольорів або порушення орієнтації рідких кристалів. Якщо це станеться, нормальний стан екрана не відновиться.
	- **1.** Покладіть монітор екраном донизу на плоску поверхню, вкриту чистою, сухою тканиною.
	- **2.** Посуньте верхню частину монтажної пластини на підставці під верхній виступ у заглибленні на задній частині панелі **(1)**.
	- **3.** Опускайте нижню частину монтажної пластини в заглиблення, доки вона не зафіксується **(2)**.
	- **4.** Фіксатор вивільняється, коли підставку зафіксовано на своєму місці.

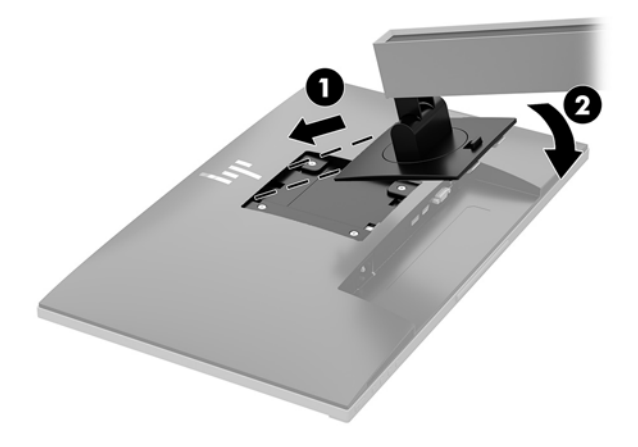

### <span id="page-13-0"></span>**Під'єднання кабелів**

- $\tilde{\mathbb{B}}$  <mark>пРИМІТКА.</mark> Монітор постачається з набором кабелів. Не всі кабелі, наведені в цьому розділі, входять до комплекту постачання монітора.
	- **1.** Розмістіть монітор у зручному, добре вентильованому місці поруч із комп'ютером.
	- **2.** Перед під'єднанням кабелі необхідно протягнути через отвір для кабелів, розташований у центральній частині підставки.

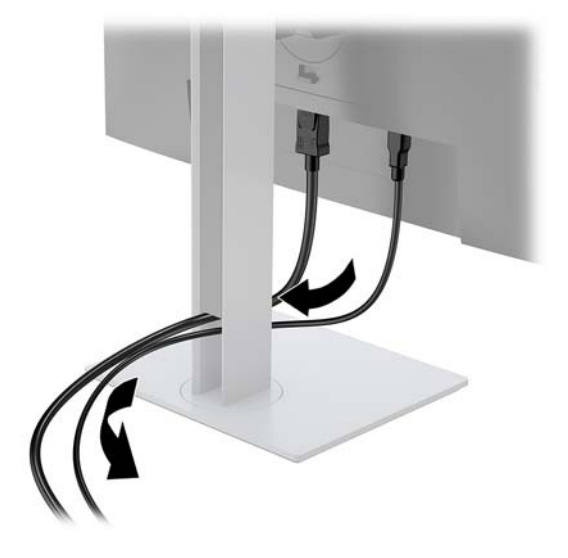

- **3.** Під'єднайте відеокабель.
	- $\mathbb{B}^*$  примітка. Монітор автоматично визначає, на яких входах наявні правильні відеосигнали. Щоб вибрати входи, натисніть кнопку Меню для відкриття екранного меню (OSD) та виберіть елемент **Керування вводом**.
		- Під'єднайте один кінець кабелю VGA до розніму VGA на задній панелі монітора, а інший кінець кабелю – до розніму VGA вихідного пристрою.

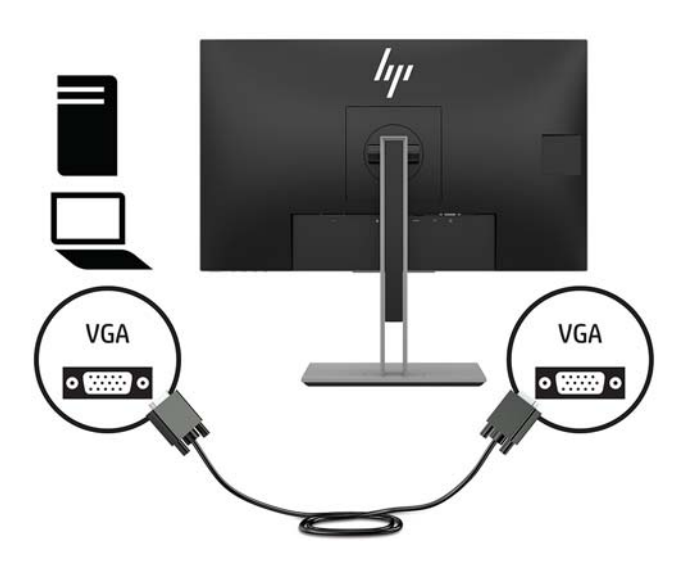

● Під'єднайте один кінець кабелю DisplayPort до порту DisplayPort IN на задній панелі монітора, а інший кінець кабелю — до порту DisplayPort вихідного пристрою.

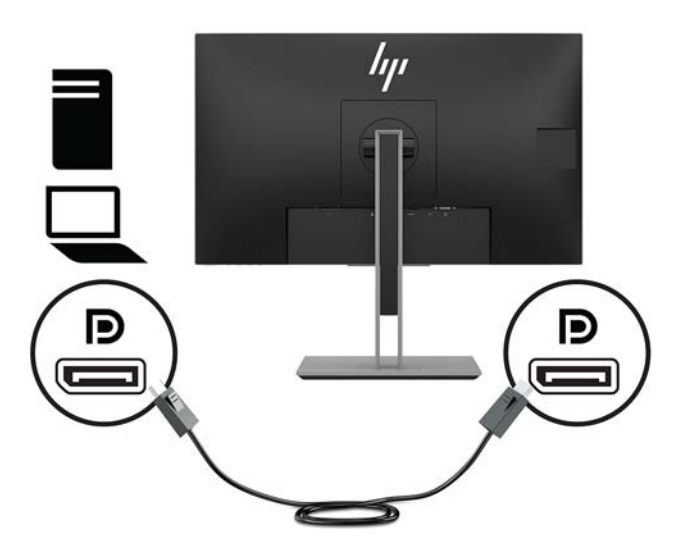

● Під'єднайте один кінець кабелю HDMI (не входить до комплекту постачання) до порту HDMI на задній панелі монітора, а інший кінець кабелю – до розніму HDMI вихідного пристрою.

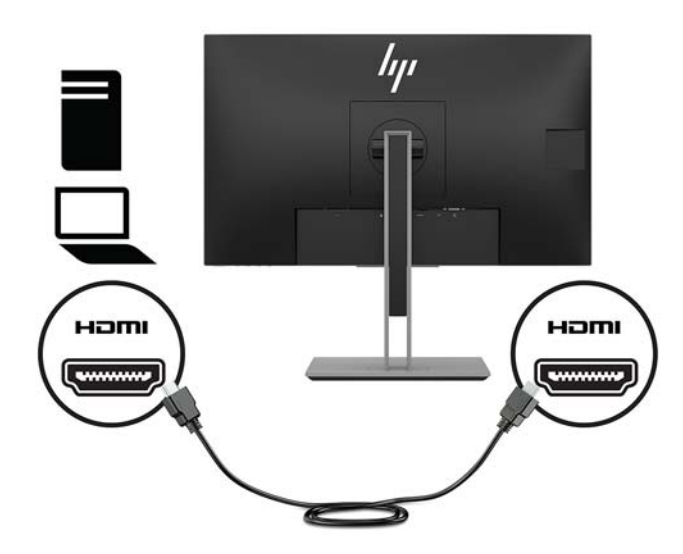

- **4.** Під'єднайте кабель USB CM на CM (не входить до комплекту постачання) до порту USB Type-C. Потім під'єднайте рознім Type-M до порту низхідного трафіку USB на вихідному пристрої.
- **Э ПРИМІТКА.** Кабель USB СМ на СМ забезпечує живлення до 15 Вт (5 В, 3 А).

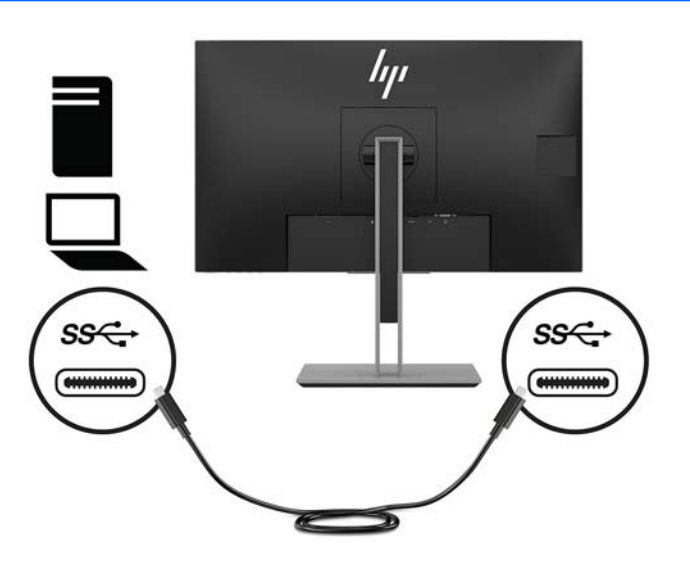

- **5.** Підключіть кабель до порту висхідного трафіку USB на задній панелі монітора (забезпечує передачу даних на порти USB Type-A дисплея).
	- Під'єднайте рознім USB Type-C кабелю висхідного трафіку до порту USB висхідного трафіку на задній панелі монітора. Потім під'єднайте рознім Type-A кабелю до порту низхідного трафіку USB на вихідному пристрої (лише модель із діагоналлю 27 дюймів).

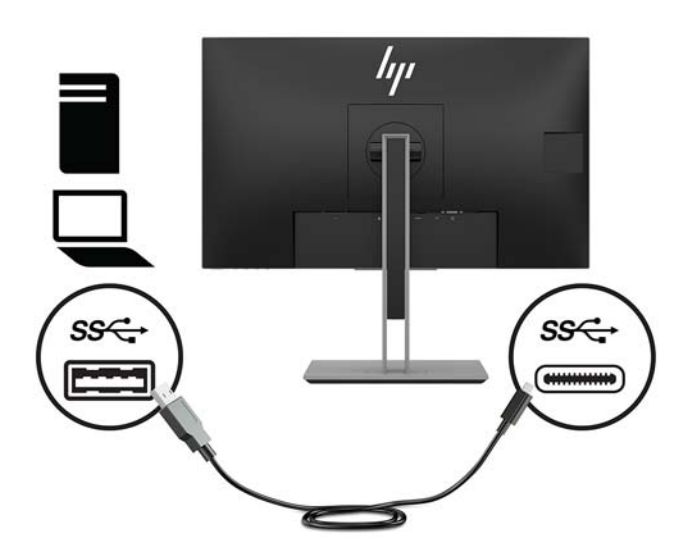

**6.** Під'єднайте рознім USB Type-B кабелю висхідного трафіку до порту USB висхідного трафіку на задній панелі монітора. Потім під'єднайте рознім типу A кабелю до порту низхідного трафіку USB на вихідному пристрої. (модель із діагоналлю 23,8 дюйма)

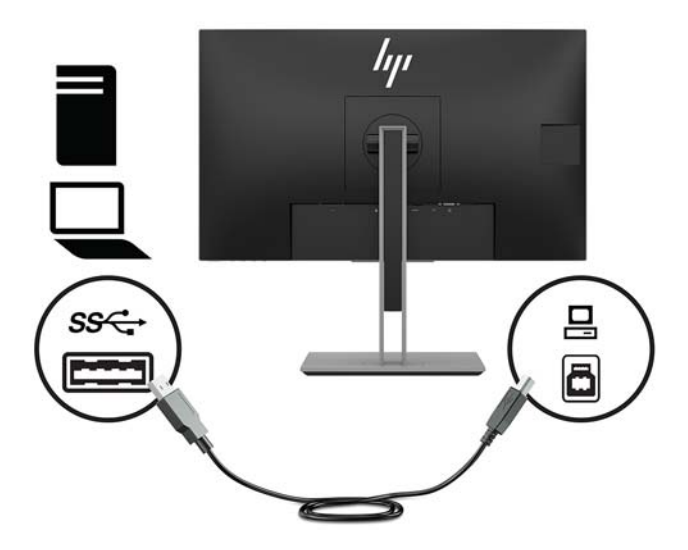

**7.** Щоб увімкнути звук з динаміків монітора, приєднайте один кінець аудіокабелю (не входить до комплекту постачання монітора) до гнізда аудіовходу на моніторі, а інший кінець — до гнізда аудіовиходу на вихідному пристрої.

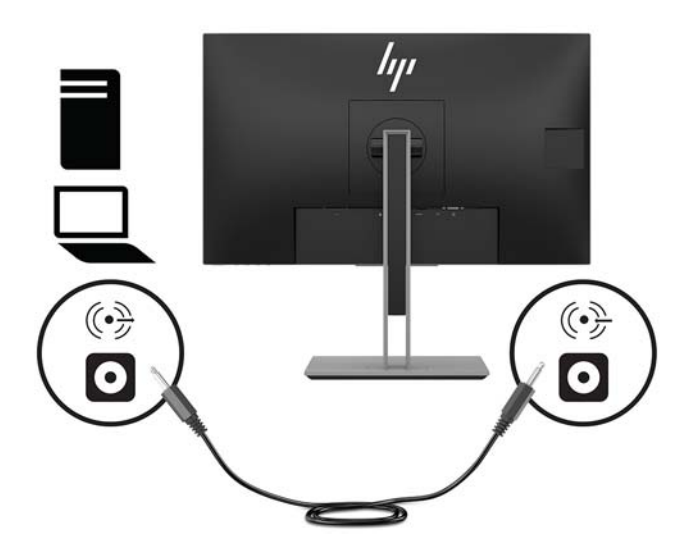

**8.** Під'єднайте один кінець кабелю живлення до розніму живлення на задній панелі монітора, а інший кінець – до розетки змінного струму.

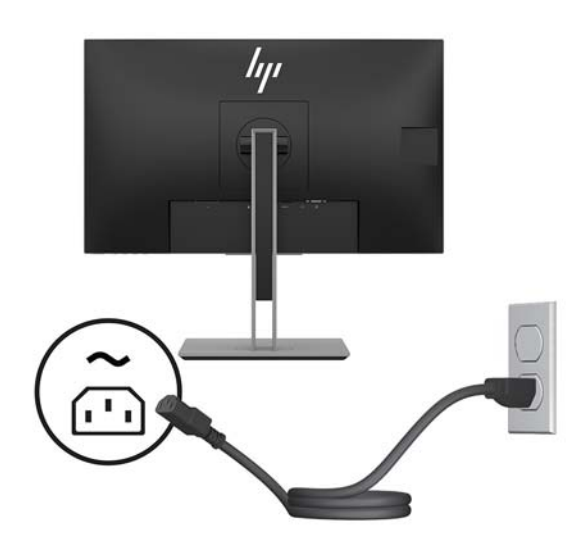

<u>∕∆ УВАГА!</u> Щоб зменшити ризик ураження струмом або пошкодження обладнання, дотримуйтеся таких порад:

Забороняється відключати контакт заземлення кабелю живлення. Контакт заземлення є важливою складовою системи безпеки.

Підключайте кабель живлення тільки до заземленої розетки змінного струму, яка завжди знаходиться в зоні досяжності.

Відключайте живлення обладнання, від'єднуючи кабель живлення від розетки змінного струму.

Щоб уникнути небезпеки, не ставте речі на дроти або кабелі електропостачання. Розташуйте їх таким чином, щоб ніхто не міг випадково на них наступити або зачепитися за них. Під час вимкнення пристрою не смикайте за дріт або кабель. Під час вимкнення кабелю живлення з розетки тримайте кабель за штепсельну вилку.

### <span id="page-18-0"></span>**Регулювання монітора**

**1.** Нахиліть панель монітора вперед або назад, щоб установити її на зручний для очей рівень.

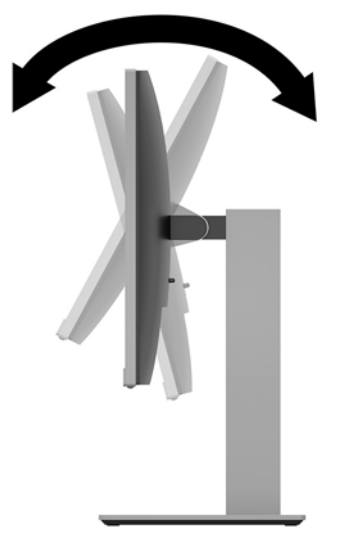

**2.** Поверніть монітор ліворуч або праворуч, щоб отримати кращий кут огляду.

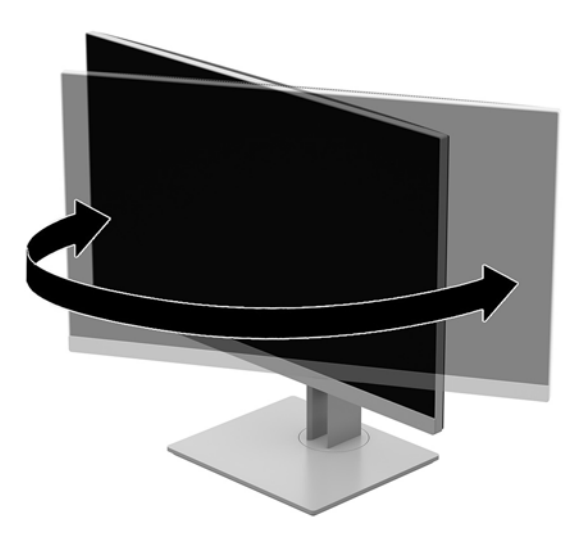

**3.** Відрегулюйте висоту монітора, вибравши зручне положення для своєї робочої станції. Краї верхньої панелі монітора мають бути не вищими за рівень очей. Розташування монітора нижче рівня очей і під нахилом може бути зручнішим для користувачів, які носять коригуючі лінзи. Потрібно змінювати положення монітора разом зі зміною вашого положення протягом робочого дня.

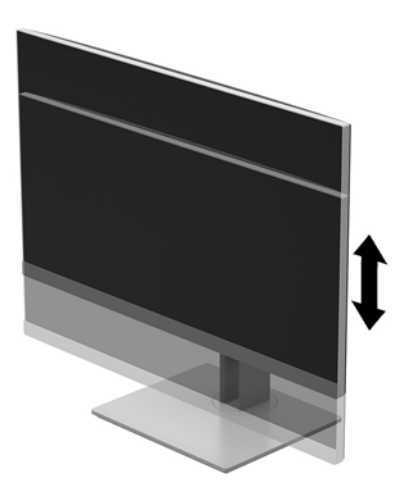

- **4.** Монітор можна повертати з альбомної орієнтації в книжкову, щоб пристосувати його до своєї роботи.
	- **а.** Відрегулюйте підняття монітора на повну висоту та відхиліть його назад у положення повного нахилу **(1)**.
	- **б.** Поверніть монітор на 90° за годинниковою стрілкою або проти годинникової стрілки з альбомної орієнтації в книжкову **(2)**.
	- **<u>/ ПОПЕРЕДЖЕННЯ.</u>** Якщо під час обертання монітор не піднято на повну висоту та не нахилено повністю, нижній правий кут панелі торкнеться основи, а це може призвести до пошкодження монітора.

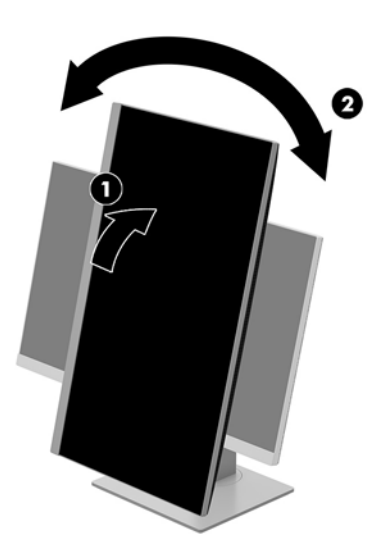

<span id="page-20-0"></span> $\mathbb{F}$  **пРИМІТКА.** Щоб переглядати інформацію на екрані у книжковій орієнтації, можна встановити програмне забезпечення HP Display Assistant, що постачається на оптичному диску з програмним забезпеченням і документацією. Його також можна завантажити з веб-сайту www.hp.com/support. Меню OSD можна також повертати у книжкову орієнтацію. Щоб обернути меню OSD, увійдіть до меню, натиснувши кнопку Меню на передній панелі, виберіть у меню **Управление OSD** (Керування OSD), а потім виберіть **Вращение OSD** (Повертання OSD).

#### **Увімкнення монітора**

- **1.** Натисніть кнопку живлення на комп'ютері, щоб увімкнути його.
- **2.** Натисніть кнопку живлення на нижній панелі монітора, щоб увімкнути його.

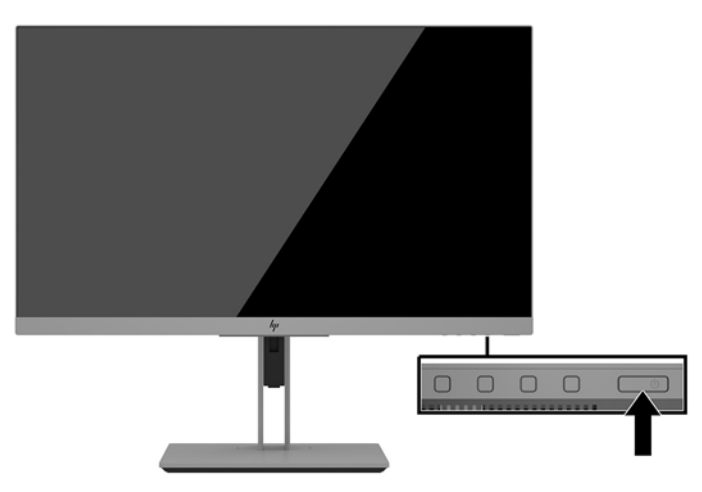

- **ПОПЕРЕДЖЕННЯ.** Пошкоджене зображення може з'явитися на моніторах, які відображають статичне зображення на екрані впродовж 12 або більше годин поспіль. Щоб запобігти появі залишкового зображення на екрані монітора, слід завжди вмикати заставку або вимикати монітор, якщо він не використовується протягом тривалого часу. Ефект "запам'ятовування" зображення може виникати на всіх РК-моніторах. Пошкодження монітора залишковим зображенням не покривається гарантією.
- **ПРИМІТКА.** Якщо після натискання кнопки живлення нічого не відбувається, можливо, увімкнуто функцію блокування кнопки живлення. Щоб вимкнути цю функцію, натисніть і утримуйте кнопку живлення монітора впродовж 10 секунд.

 **<u>ф</u>у примітка.** Індикатор живлення можна вимкнути в екранному меню. Натисніть кнопку Меню на передній панелі монітора, а потім виберіть **Управление питанием** (Керування живленням) > **Индикатор питания** (Індикатор живлення) > **Выключить** (Вимкнути).

Після ввімкнення монітора протягом п'яти секунд відображається повідомлення про його стан. У повідомленні вказано, на якому вході наявний активний сигнал, стан параметра автоматичного перемикання джерел ("Увімкнуто" чи "Вимкнуто"); параметри за замовчуванням "Включено" (Увімкнуто), попередньо налаштовану роздільну здатність екрана та рекомендовану роздільну здатність екрана.

Монітор автоматично сканує входи на наявність активного вхідного сигналу та використовує цей вхід для відображення.

#### <span id="page-21-0"></span>**Установлення кабелю безпеки**

Монітор можна прикріпити до фіксованого об'єкта за допомогою додаткового кабельного замка, який можна придбати в компанії HP.

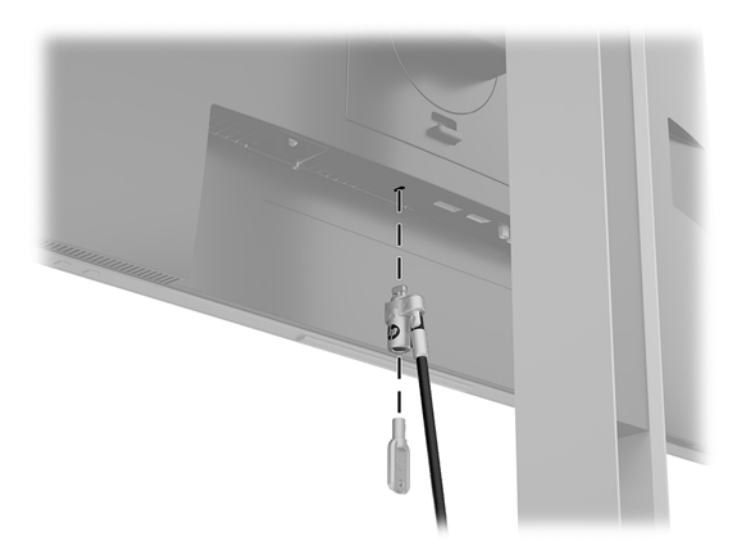

#### **Кріплення монітора**

Панель монітора можна прикріпити до стіни, поворотного кронштейна чи іншої монтажної арматури.

- $\tilde{\mathbb{B}}$  <mark>примітка.</mark> Цей апарат призначено для монтажних кронштейнів, які підтримуються UL або CSA.
- **ПОПЕРЕДЖЕННЯ.** Монітор оснащено кріпильними отворами стандарту VESA, які розташовано на відстані 100 мм один від одного. Для підключення сторонніх монтажних рішень до монітора використовуйте чотири гвинти 4 мм, 0,7 поперек і 10 мм довжиною. Довші гвинти можуть пошкодити монітор. Важливо переконатися, що монтажне рішення сумісне зі стандартом VESA та розраховане витримувати вагу монітора. Для найвищої якості роботи необхідно використовувати кабель живлення та відеокабель із комплекту монітора.

#### <span id="page-22-0"></span>**Від'єднання підставки для монітора**

Монітор можна зняти з підставки і встановити на стіну, поворотний кронштейн або іншу монтажну арматуру.

**ПОПЕРЕДЖЕННЯ.** Перед розбиранням монітора переконайтеся, що його вимкнуто, та від нього від'єднано всі кабелі.

- **1.** Від'єднайте всі кабелі та витягніть їх із комп'ютера.
- **2.** Покладіть монітор екраном донизу на плоску поверхню, вкриту чистою, сухою тканиною.
- **3.** Натисніть фіксатор на нижній частині посередині монітора **(1)**.
- **4.** Повертайте нижню частину підставки вгору, доки монтажна пластина не підніметься так, що відкриється заглиблення на панелі **(2)**.
- **5.** Вийміть підставку із заглиблення.

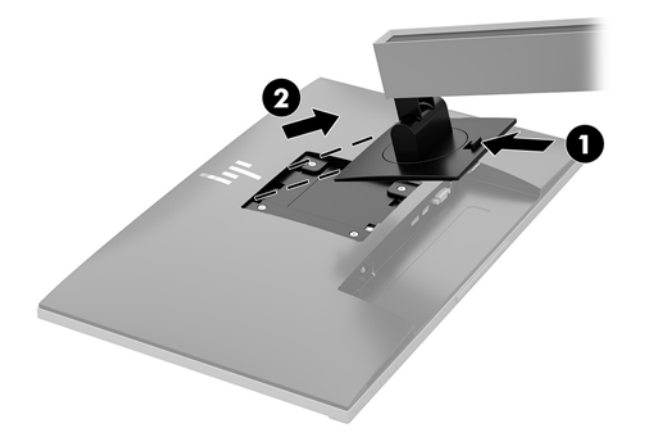

#### <span id="page-23-0"></span>**Приєднання монтажного кронштейна VESA**

**1.** Викрутіть чотири гвинта з отворів VESA на задній панелі монітора.

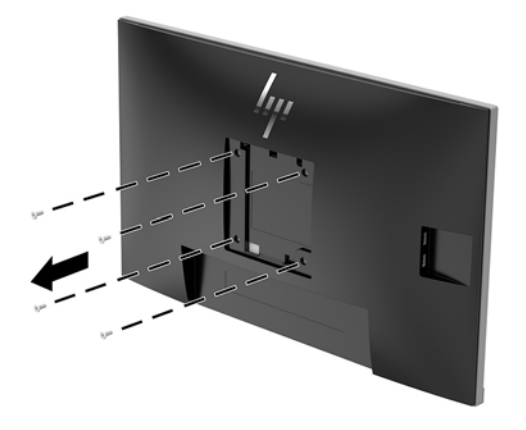

**2.** Установіть монтажну пластину на стіну чи вибраний вами поворотний кронштейн за допомогою чотирьох гвинтів, які було викручено з отворів VESA на задній панелі монітора.

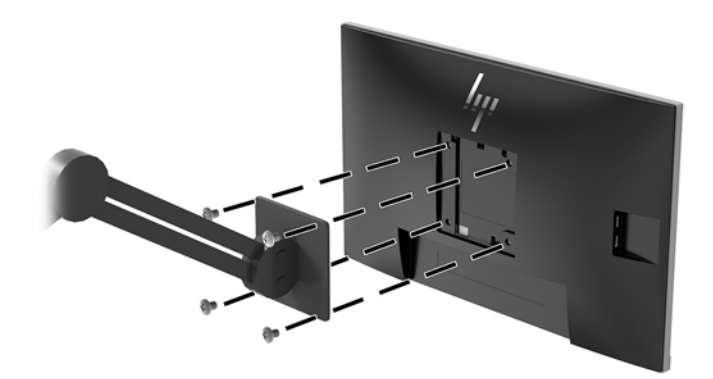

# <span id="page-24-0"></span>**2 Використання дисплея**

## **Програмне забезпечення та утиліти**

На оптичному диску (якщо входить до комплекту постачання монітора) містяться файли, які можна інсталювати на комп'ютер. Якщо на комп'ютері немає пристрою для читання оптичних дисків, файли можна завантажити зі сторінки [http://www.hp.com/support.](http://www.hp.com/support)

- Файл INF (інформація)
- Файли ICM (Image Color Matching) (по одному для кожного каліброваного колірного простору
- Програмне забезпечення HP Display Assistant

#### **Файл інформації**

Файл INF містить перелік ресурсів монітора, які використовуються операційною системою Windows® для забезпечення сумісності монітора з графічним адаптером комп'ютера.

Цей монітор підтримує стандарт "Plug and Play" Microsoft Windows і працюватиме належним чином без інсталяції файлу INF. Підтримка монітором стандарту "Plug and Play" вимагає сумісності графічної карти комп'ютера зі стандартом VESA DDC2 та підключення монітора безпосередньо до графічної карти. У разі підключення через окремі розніми типу BNC або через розподільні коробки функція "Plug and Play" не діятиме.

#### **Файл типу Image Color Matching**

Файли ICM — це файли даних, які використовуються з графічними програмами для забезпечення правильної передачі кольорів з екрана монітора на принтер або зі сканера на екран монітора. Цей файл активується із графічної програми, яка підтримує цю функцію.

**ПРИМІТКА.** Кольоровий профіль ICM записується відповідно до специфікації форматів профілів International Color Consortium (ICC).

## **Інсталяція файлів INF та ICM**

Після визначення, що оновлення потрібне, інсталюйте файли одним із наведених нижче способів.

#### **Інсталяція з пристрою для читання оптичних дисків (лише в деяких регіонах)**

Щоб інсталювати на комп'ютер файли INF та ICM з оптичного диска, виконайте вказані дії:

- **1.** Вставте диск у пристрій для читання оптичних дисків комп'ютера. Відобразиться меню диска.
- **2.** Перегляньте файл **Інформація про програмне забезпечення HP Monitor**.
- **3.** Виберіть **Інсталювати драйвер монітора**.
- **4.** Дотримуйтеся вказівок на екрані.
- **5.** Переконайтеся, що на панелі керування екрана Windows відображаються правильна роздільна здатність і частота оновлення.

#### <span id="page-25-0"></span>**Завантаження з Інтернету**

Якщо у вас немає комп'ютера або вихідного пристрою з пристроєм для читання оптичних дисків, можна завантажити останні версії файли. INF та ICM з веб-сайту підтримки моніторів HP.

- **1.** Перейдіть за посиланням<http://www.hp.com/support>.
- **2.** Виберіть **Загрузка ПО и драйверов** (Завантаження ПЗ та драйверів).
- **3.** Виберіть потрібний монітор та завантажте програмне забезпечення, дотримуючись вказівок на екрані.

### **Використання екранного меню (OSD)**

За допомогою екранного меню можна налаштувати зображення на екрані монітора відповідно до своїх потреб. Відкрити екранне меню та виконати налаштування можна за допомогою кнопок на панелі монітора.

Щоб увійти до екранного меню та виконати налаштування, виконайте наведені нижче дії:

- **1.** Якщо монітор не ввімкнуто, натисніть кнопку живлення, щоб увімкнути його.
- **2.** Щоб отримати доступ до екранного меню, натисніть одну із чотирьох кнопок передньої панелі, щоб активувати кнопки. Потім натисніть кнопку Меню, щоб відкрити екранне меню.
- **3.** Використовуйте три верхні функціональні кнопки для переходів між пунктами меню, їх налаштування та вибору. Підписи екранних кнопок можуть бути різними залежно від того, які меню чи підменю активовано.

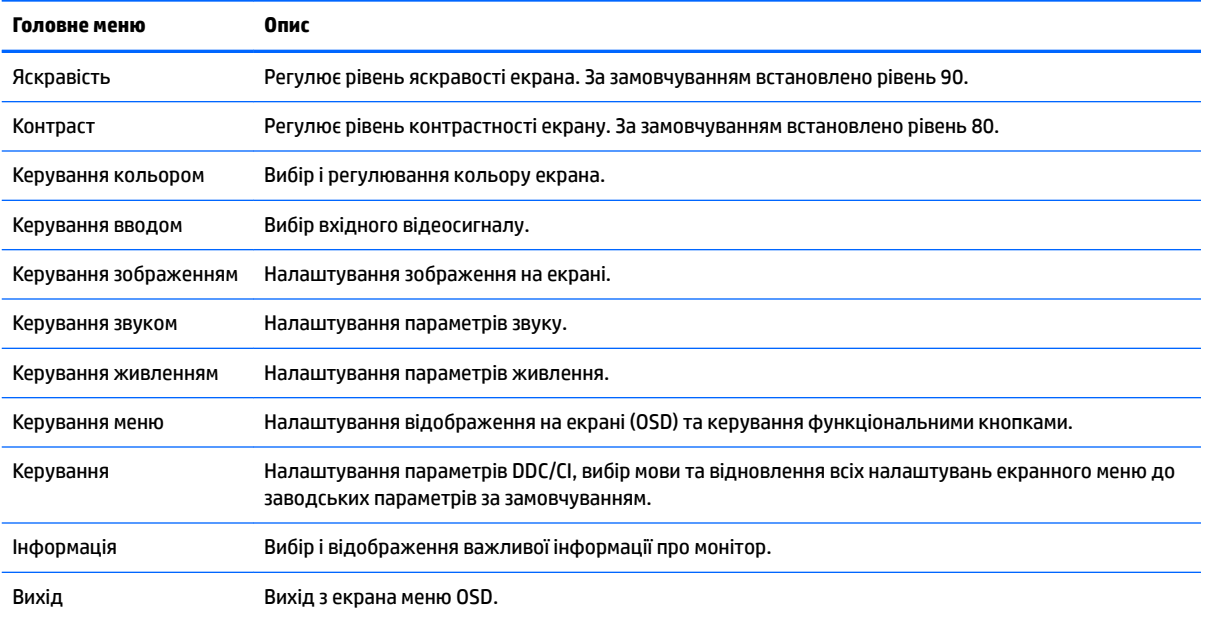

У таблиці нижче наведено пункти головного екранного меню.

## <span id="page-26-0"></span>**Призначення функціональних кнопок**

Після натискання будь-якої з чотирьох функціональних кнопок на передній панелі активуються кнопки та над ними відображаються піктограми. Піктограми кнопки заводських параметрів за замовчуванням та функцій показано нижче.

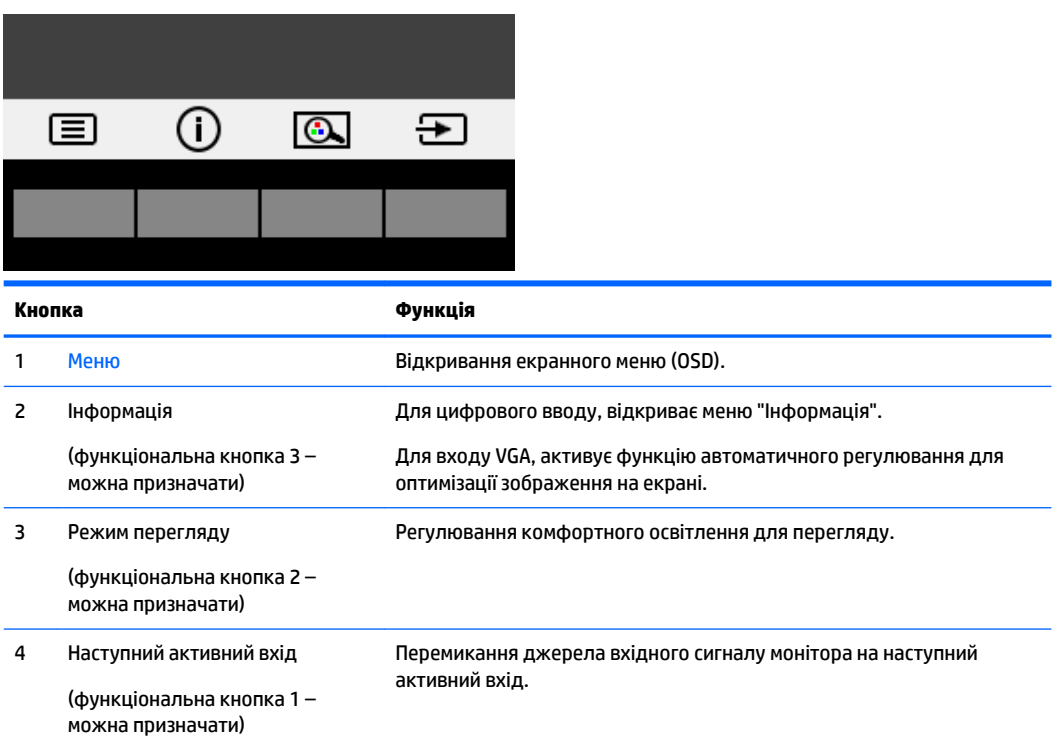

Призначені за замовчуванням функціональні кнопки можна змінити, щоб після їх активації можна було отримати швидкий доступ до пунктів меню, які найчастіше використовуються.

Призначення функціональних кнопок:

- **1.** На передній панелі натисніть одну з чотирьох кнопок, щоб активувати їх, а потім натисніть кнопку Меню, щоб відкрити екранне меню.
- **2.** В екранному меню відкрийте **Управление меню** (Керування меню) > **Назначение кнопок**  (Призначення кнопок) і виберіть один із доступних параметрів для кнопки, яку потрібно налаштувати.
- $\mathbb{B}^*$  <mark>примітка.</mark> Можна призначити лише три функціональні кнопки. Не можна змінити призначення для кнопки Меню або кнопки живлення.

## <span id="page-27-0"></span>**Камера**

Якщо на зовнішньому вихідному пристрої інстальовано службу "Skype для бізнесу", камеру на моніторі можна використовувати описаним нижче чином.

- Передавати потокове відео під час відеоконференцій
- Надсилати й отримувати миттєві повідомлення
- Планувати зустрічі
- Підтримувати безпеку під час спілкування

Щоб увімкнути камеру, розблокуйте її, притиснувши донизу.

Щоб вимкнути камеру, заблокуйте її притиснувши донизу.

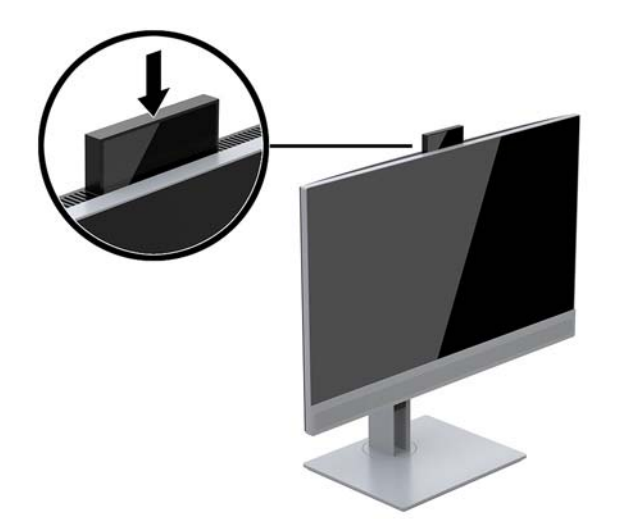

## **Використання режиму Автоматичний перехід до сплячого режиму**

У екранному меню цього монітора передбачено функцію, яка називається **Автоматичний перехід у режим сну**. Ця функція дає змогу вмикати й вимикати в моніторі стан зниженого енергоспоживання. Якщо ввімкнуто режим увімкнуто за замовчуванням, монітор переходитиме до стану зниженого живлення, коли хост-комп'ютер повідомляє про режим енергозбереження (відсутність рядкового синхросигналу чи сигналу кадрової синхронізації).

Після переходу до сплячого режиму зі зниженим живленням екран монітора стає порожнім, підсвічування вимикається та світлодіодний індикатор починає світитися жовтим світлом. Під час перебування в режимі зниженого живлення монітор споживає менше 0,5 Вт електроенергії. Монітор виходить зі сплячого режиму, коли хост-комп'ютер надсилає на монітор активний сигнал (наприклад, якщо активовано мишу чи клавіатуру).

Автоматичний перехід до сплячого режиму можна вимкнути в екранному меню. На передній панелі натисніть одну з чотирьох функціональних кнопок, щоб активувати їх, а потім натисніть кнопку Меню, щоб відкрити екранне меню.

- **1.** В екранному меню виберіть **Управление питанием** (Керування живленням).
- **2.** Виберіть **Режим живлення**.
- <span id="page-28-0"></span>**3.** Виберіть **Производительность** (Продуктивність), а потім виберіть **Сохранить вернуться** (Зберегти і повернутися) до меню керування живленням.
- **4.** Виберіть **Управление питанием** (Керування живленням).
- **5.** Виберіть **Автоматический переход в спящий режим** (Автоматичний перехід у режим сну).
- **6.** Виберіть **Выкл** (Откл).

## **Налаштування режиму приглушеного блакитного світла**

Зменшення випромінення блакитного світла від дисплея зменшує вплив блакитного світла на очі. Монітори HP мають налаштування зменшення випромінення блакитного світла. Це забезпечує легше та менш стимулююче зображення під час читання вмісту на екрані. Щоб налаштувати комфортну для перегляду інтенсивність світла монітора, виконайте наведені нижче дії.

Щоб налаштувати рівень інтенсивності синього світла, випромінюваного дисплеєм, виконайте такі дії:

- **1.** В екранному меню виберіть **Управление цветом** (Керування кольором).
- **2.** Виберіть **Режимы просмотра** (Режими перегляду).
- **3.** Виберіть потрібний параметр:
	- **Слабый синий цвет (Низький рівень синього світла):** сертифіковано TUV. Зниження інтенсивності блакитного світла до рівня, комфортного для очей.
	- **Ночь (Нічний):** встановлення мінімальної інтенсивності синього світла для зниження впливу на якість сну.
	- **Чтение (Читання):** оптимізація інтенсивності блакитного світла та рівня яскравості для перегляду у приміщенні.
- **4.** Щоб зберегти налаштування та закрити меню **Режим просмотра** (Режим перегляду), натисніть кнопку **Сохранить и вернуться** (Зберегти й повернутися). Якщо зберігати налаштування не потрібно, виберіть **Отмена** (Скасувати).
- **5.** Виберіть у головному меню пункт **Вихід**.

**УВАГА!** Щоб зменшити ризик серйозних пошкоджень, ознайомтеся з *Посібник із техніки безпеки та забезпечення зручності користування*. У цьому посібнику описано правильну організацію робочого місця, позу й робочі та побутові звички для користувачів комп'ютерів. У *Посібнику з техніки безпеки та забезпечення зручності користування* також подано важливу інформацію щодо електричної та технічної безпеки. *Посібник із техніки безпеки та забезпечення зручності користування* також можна знайти в Інтернеті за адресою [http://www.hp.com/ergo.](http://www.hp.com/ergo)

# <span id="page-29-0"></span>**3 Підтримка та усунення несправностей**

# **Вирішення поширених проблем**

У таблиці нижче перелічено проблеми, їх можливі причини та рекомендовані вирішення.

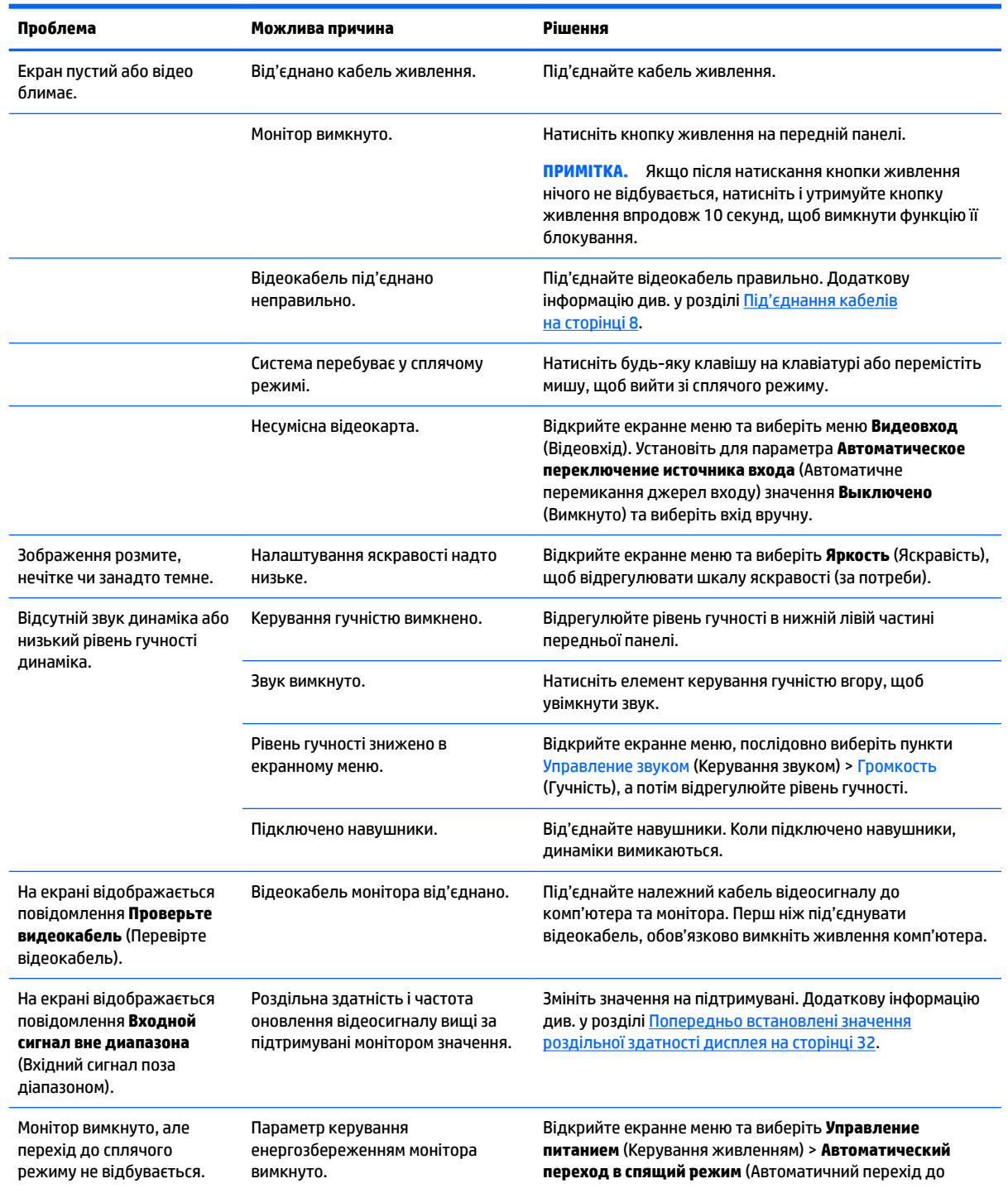

<span id="page-30-0"></span>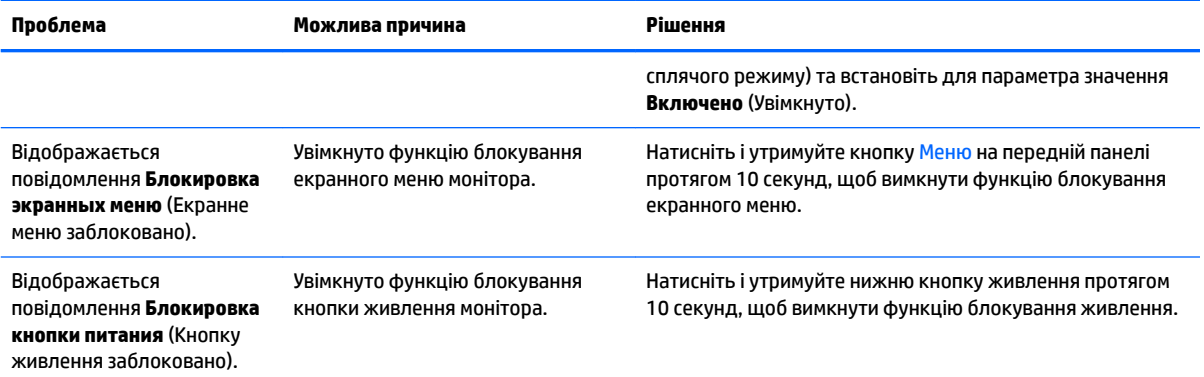

## **Використання функції автоматичного регулювання (аналоговий вхід)**

Під час першого налаштування монітора виконайте скидання до заводських параметрів комп'ютера або змініть роздільну здатність монітора. Після цього функція автоматичного регулювання спрацьовує автоматично та намагається оптимізувати екран.

Екран також можна в будь-який час оптимізувати для вхідного сигналу VGA (аналоговий) за допомогою параметра "Автоматическое регулирование" (Автоматичне регулювання) екранного меню та утиліти автоматичного регулювання, що міститься на оптичному диску з комплекту постачання (лише в деяких моделях).

Не використовуйте цю процедуру, якщо монітор використовує вхід відмінний від VGA. Якщо монітор використовує вхідний сигнал VGA (аналоговий), ця процедура може усунути наведені нижче проблеми якості зображення:

- Розмитий або нечіткий фокус
- Ефекти роздвоєння, смуг або тіней
- Нечіткі вертикальні смуги
- Тонкі горизонтальні лінії, що прокручуються
- Зображення зі зміщеним центром

Використання функції автоматичного регулювання:

- **1.** Зачекайте, доки монітор розігріється протягом 20 хвилин, перш ніж налаштовувати його.
- **2.** Натисніть кнопку Меню та з екранного меню виберіть **Управление изображением > Автонастройка** (Керування зображенням > Автоматичне регулювання). Якщо результат незадовільний, виконайте таку процедуру.
- **3.** Виберіть **Открыть утилиту автоматического регулирования** (Відкрити утиліту автоматичного регулювання), яка міститься на оптичному диску (якщо такий входить до комплекту постачання монітора). Відобразиться налаштування тестового зразка.
- **4.** Натисніть клавішу ESC або будь-яку іншу клавішу на клавіатурі, щоб вийти з тестового зразка.

<span id="page-31-0"></span>

 $\mathbb{F}$  примітка. Утиліту тестового зразка для автоматичного налаштування можна завантажити зі сторінки <http://www.hp.com/support>.

# **Оптимізація продуктивності зображення (аналоговий ввід)**

Для підвищення якості відображення на екрані дисплея можна налаштувати два елементи керування: "Годинник" і "Фаза" (доступно в екранному меню).

 $\mathbb{F}$  **пРИМІТКА.** Елементи керування "Годинник" і "Фаза" можна регулювати лише в разі використання аналогового вводу (VGA). Ці елементи керування не підлягають регулюванню в разі цифрового вводу.

Спершу потрібно правильно налаштувати "Годинник", оскільки параметри "Фаза" залежать від налаштувань годинника. Використовуйте ці елементи керування лише тоді, коли функція автоматичного регулювання не забезпечує задовільне зображення.

- **Годинник:** Збільшує/зменшує значення, щоб мінімізувати будь-які вертикальні смуги або лінії, що відображаються на тлі екрана.
- **Фаза:** Збільшує/зменшує значення, щоб мінімізувати мерехтіння чи розмиття відео.
- $\mathbb{P}$  <mark>примітка.</mark> Під час використання елементів керування буде отримано найкращі результати, за допомогою утиліти автоматичного регулювання за зразком, що доступна на оптичному диску.

Якщо під час регулювання значення "Годинник" і "Фаза" зображення монітора спотворюється, продовжуйте регулювати значення, доки спотворення не зникне. Щоб відновити заводські параметри, виберіть **Да** (Так) в екранному меню **Сброс к заводским параметрам** (Скидання до заводських параметрів).

Усунення вертикальних смуг (Годинник):

- **1.** Натисніть кнопку Меню на передній панелі монітора, щоб відкрити меню OSD а потім виберіть **Управление изображением** (Керування зображенням).
- **2.** Виберіть **Часы и фаза**.

<span id="page-32-0"></span>**3.** За допомогою функціональних кнопок на передній панелі монітора з піктограмами стрілок угору та вниз можна усунути вертикальні смуги. Натискайте кнопки повільно, щоб вам не пропустити оптимального налаштування точки.

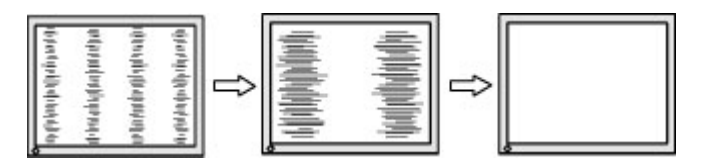

**4.** Якщо після налаштування годинника наявне розмиття, мерехтіння або смуги на екрані, перейдіть до регулювання "Фази".

Видалення мерехтіння або розмиття (Фаза):

- **1.** Натисніть кнопку Меню на передній панелі монітора, щоб відкрити меню OSD а потім виберіть **Управление изображением** (Керування зображенням).
- **2.** Виберіть **Часы и фаза**.
- **3.** Натискайте функціональні кнопки на передній панелі монітора з піктограмами стрілок угору та вниз, щоб усунути мерехтіння або розмиття. Мерехтіння або розмиття може не вдатися усунути, залежно від комп'ютера або встановленої графічної карти.

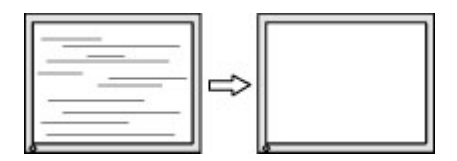

Коригування положення екрана (горизонтальне або вертикальне положення):

- **1.** Натисніть кнопку Меню на передній панелі монітора, щоб відкрити меню OSD а потім виберіть **Управление изображением** (Керування зображенням).
- **2.** Натискайте функціональні кнопки на передній панелі монітора, з піктограмами стрілок угору та вниз, щоб належним чином налаштувати положення зображення в області відображення монітора. У горизонтальному положенні зображення пересувається ліворуч або праворуч; у вертикальному положенні зображення пересувається вгору та вниз.

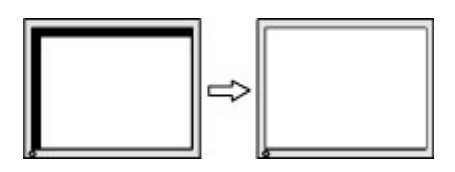

#### **Блокування кнопок**

У разі утримання кнопки живлення або Меню впродовж десяти секунд функції цих кнопок буде заблоковано. Для відновлення дії кнопок слід знову утримувати кнопку впродовж десяти секунд. Кнопки діють лише за умови, що монітор увімкнуто і відображається активний сигнал, а екранне меню закрито.

# <span id="page-33-0"></span>**Зв'язок зі службою підтримки**

Додаткові відомості щодо використання монітора див. на веб-сторінці [http://www.hp.com/support.](http://www.hp.com/support) Виберіть **Найдите свое устройство** (Знайдіть свій пристрій) і дотримуйтеся вказівок на екрані.

Відомості щодо вирішення проблем з апаратним або програмним забезпеченням див. на сторінці <http://www.hp.com/support>. На цьому сайті ви можете знайти докладні відомості про ваш продукт, у тому числі посилання на форуми для обговорення та інструкції з пошуку та усунення несправностей. Ви також зможете дізнатися, як зв'язатися з HP та залишити заявку для надання підтримки.

 $\mathbb{Z}$  примітка. Посібник користувача монітора, довідкові матеріали та драйвери містяться на веб-сайті <http://www.hp.com/support>.

## **Підготовка до дзвінка до служби технічної підтримки**

Якщо вам не вдалося вирішити проблему за допомогою порад із усунення несправностей у цьому розділі, зателефонуйте до служби технічної підтримки. Перш ніж телефонувати, підготуйте такі відомості:

- Номер моделі монітора
- Серійний номер монітора
- Дата придбання згідно з рахунком
- Умови, за яких виникла проблема
- Отримані повідомлення про помилки
- Конфігурація обладнання
- Назва та версія поточного апаратного та програмного забезпечення

### **Розташування серійного номера та номера продукту**

Серійний номер і номер продукту містяться на ярлику на задній панелі монітора. Ці номери можуть знадобитися в разі звертання до компанії HP щодо моделі монітора.

**ПРИМІТКА.** Щоб прочитати ярлик, може знадобитися частково повернути монітор.

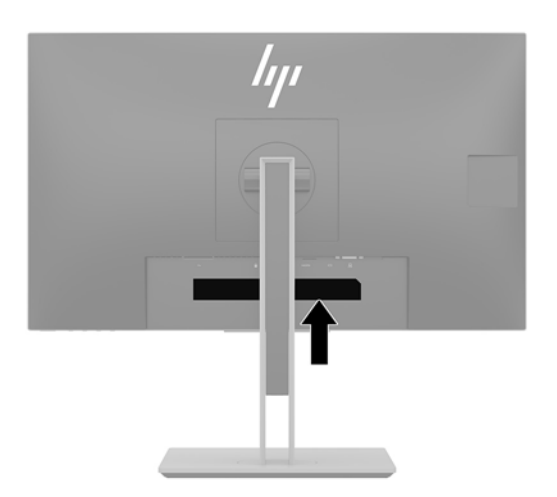

# <span id="page-34-0"></span>**4 Обслуговування монітора**

## **Вказівки з технічного обслуговування**

Щоб підвищити продуктивність і продовжити термін служби монітора, дотримуйтеся наведених нижче рекомендацій:

- Не відкривайте корпус монітора та не намагайтеся обслуговувати монітор самостійно. Налаштовуйте лише ті елементи керування, які описано в інструкціях із експлуатації. Якщо монітор не працює належним чином або впав чи його пошкоджено, зверніться до авторизованого дилера, реселера або постачальника послуг.
- Використовуйте лише джерело живлення та підключення, відповідні для монітора та вказані на ярлику чи пластині на задній панелі монітора.
- Переконайтеся, що загальне значення номінального струму, який споживає обладнання, під'єднане до розетки, не перевищує рівня припустимого номінального струму розетки, і що загальне значення номінального струму, який споживає обладнання, під'єднане до кабелю, не перевищує припустимого рівня для цього кабелю. Ознайомтеся з відомостями про живлення на ярлику, щоб визначити рівень номінального струму (Ампер чи А) для кожного пристрою.
- Установлюйте монітор поблизу електричної розетки, до якої є вільний доступ. Щоб від'єднати монітор, тягніть за вилку. Ніколи не тягніть за кабель для від'єднання монітора.
- Вимикайте монітор, коли він не використовується. Ви можете значно збільшити термін служби монітора, використовуючи заставку чи вимикаючи монітор, якщо він не використовується.

<u><sup>1</sup>й примітка.</u> Умови гарантії HP не поширюються на монітори із залишковим зображенням.

- Щілини та отвори на корпусі призначено для вентиляції. Ці отвори не можна блокувати чи закривати. Ніколи не вставляйте ніякі предмети в щілини та отвори на корпусі монітора.
- Не кидайте монітор і не встановлюйте його на нестійкі поверхні.
- Нічого не кладіть на кабель живлення. Не ставайте на кабель.
- Установлюйте монітор у добре провітрюваному приміщенні без надмірного освітлення, підвищеної температури та вологості.
- Під час зняття підставки монітора потрібно покласти його екраном донизу на м'яку поверхню, щоб уникнути подряпин, пошкодження чи розбиття.

### **Очищення монітора**

- **1.** Вимкніть монітор та від'єднайте кабель живлення від розетки змінного струму.
- **2.** Очистіть монітор від пилу, витерши екран і корпус м'якою та чистою антистатичною тканиною.
- **3.** У складніших випадках забруднення використовуйте 50/50 розчин води з ізопропіловим спиртом.
- <u><sup>12</sup>й</u> ВАЖЛИВО. Побризкайте ганчірку очищувачем та використовуйте вологу ганчірку для обережного очищування поверхні монітору. Ніколи не бризкайте очищувачем безпосередньо на поверхню монітору. Очищувач може потрапити під рамку монітору та пошкодити електронні компоненти.

<span id="page-35-0"></span>**ВАЖЛИВО.** Не використовуйте миючі засоби на основі нафтопродуктів, такі як бензин, розчинник чи леткі речовини для очищення екрана чи корпуса монітора. Ці хімічні речовини можуть пошкодити монітор.

## **Перевезення монітора**

Зберігайте оригінальне пакування. Воно може знадобитися, якщо доведеться перевозити монітор.

# <span id="page-36-0"></span>**а Технічні характеристики**

 $\mathbb{R}$  **примітка.** У всіх характеристиках, наданих виробниками компонентів HP, наведено типові технічні характеристики; фактичні характеристики можуть відрізнятися від указаних.

Найновіші або додаткові технічні характеристики виробу див. на веб-сайті [http://www.hp.com/go/](http://www.hp.com/go/quickspecs/) [quickspecs/](http://www.hp.com/go/quickspecs/) та виконайте пошук конкретної моделі монітора, щоб знайти характеристики QuickSpecs саме для цієї моделі.

# **Модель із діагоналлю 60,5 см (23,8 дюйми)**

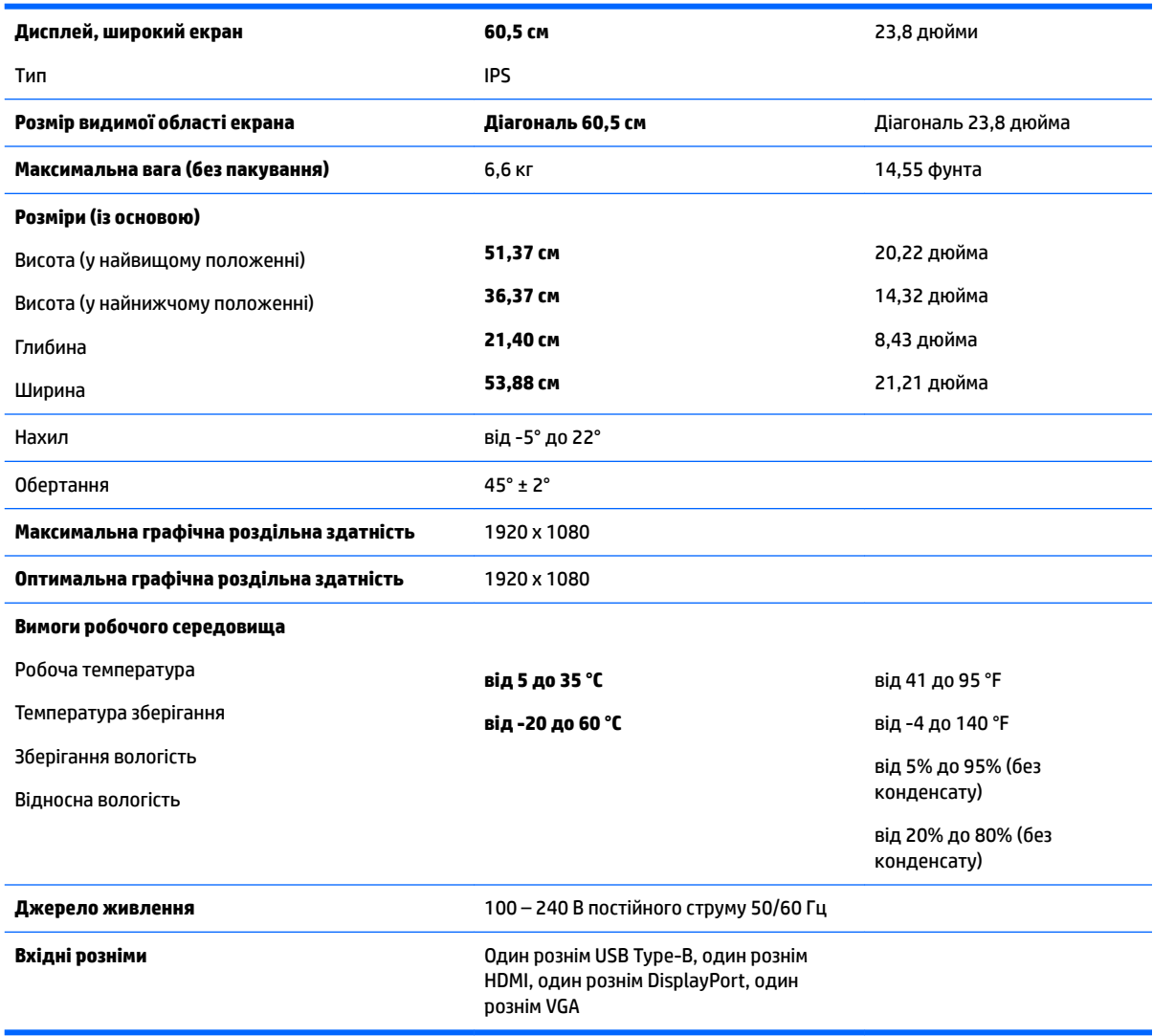

# <span id="page-37-0"></span>**Модель із діагоналлю 68,5 см (27 дюйми)**

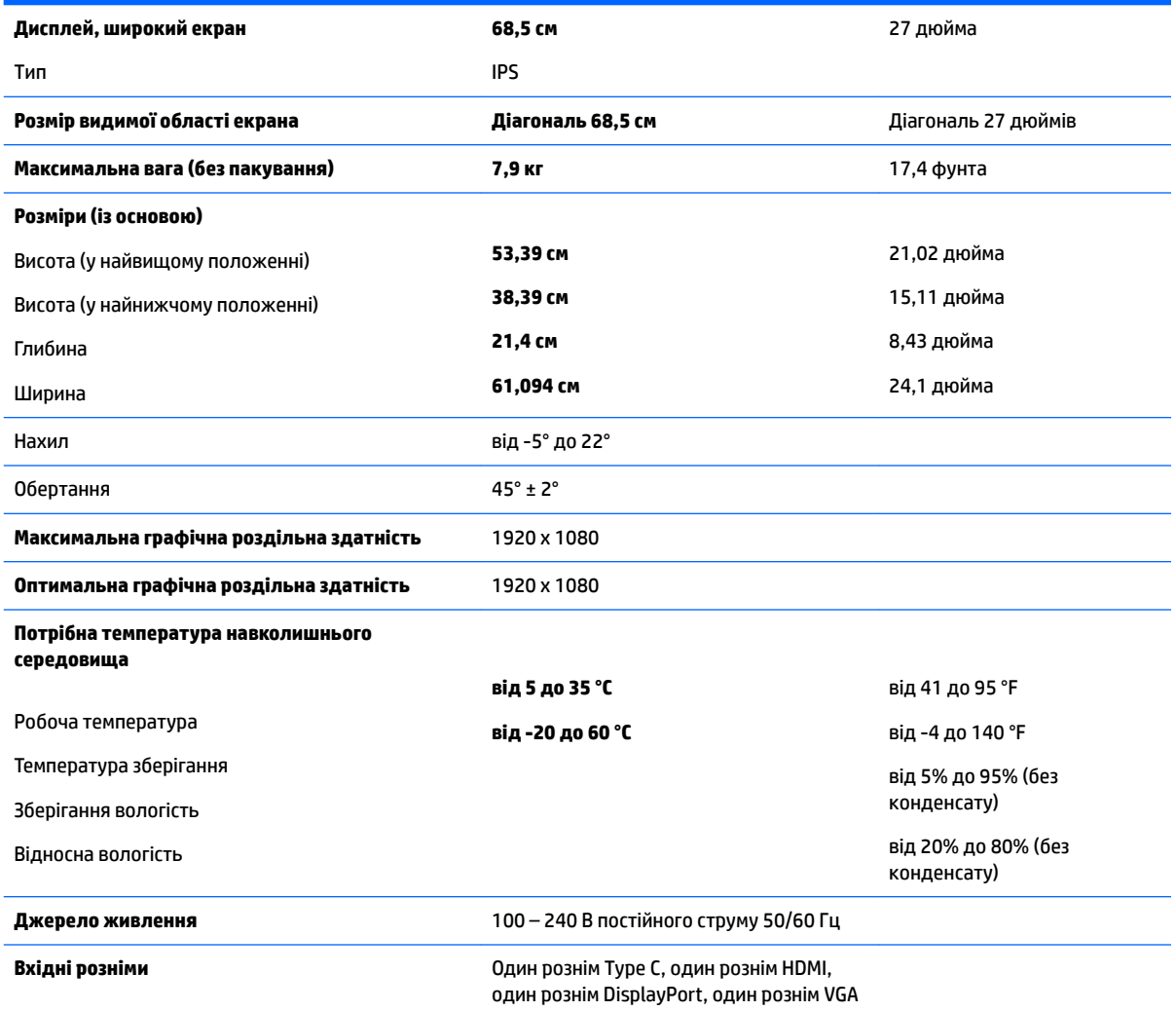

# **Попередньо встановлені значення роздільної здатності дисплея**

Наведені нижче значення роздільних здатностей зображення найчастіше використовуються та встановлені заводськими параметрами за замовчуванням. Цей монітор автоматично розпізнає попередньо встановлені режими та налаштовує розмір і розташування зображення на екрані.

#### **Моделі з діагоналлю 60,5 см/23,8 дюйма та 68,5 см/27 дюймів**

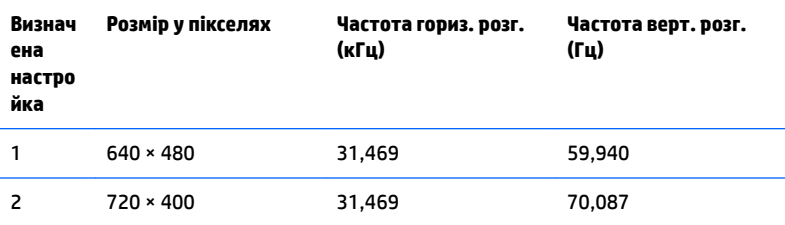

<span id="page-38-0"></span>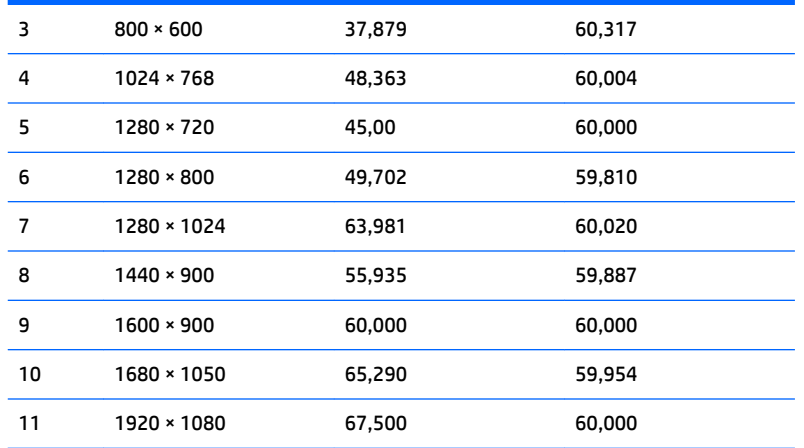

#### **Моделі з діагоналлю 60,5 см/23,8 дюйма та 68,5 см/27 дюймів**

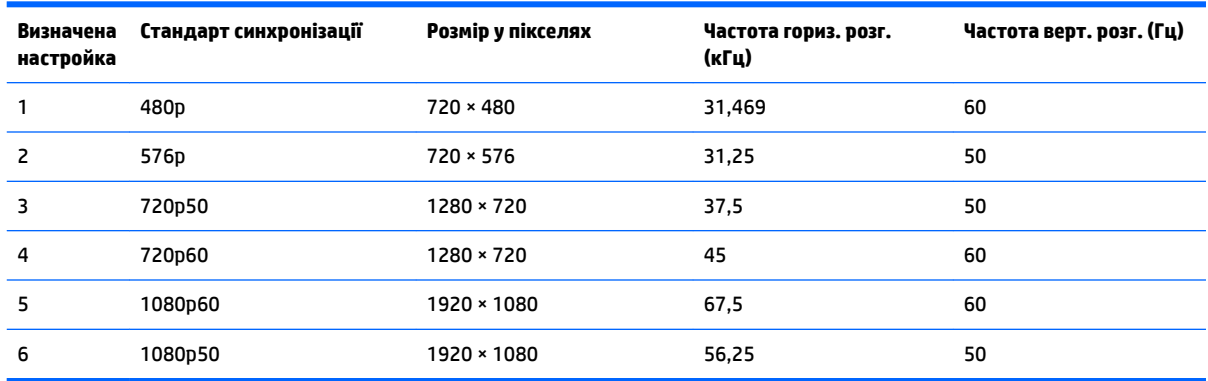

### **Додавання користувацьких режимів**

Інколи сигнал відеоконтролера може викликати інші режими замість стандартного. Це може статися за таких умов:

- Використовується нестандартний відеоадаптер.
- Не використовується режим заводських налаштувань.

У такому разі може знадобитися переналаштувати параметри екрана монітора за допомогою екранного меню. Можна змінити один режим або всі та зберегти внесені зміни в пам'яті. Нові налаштування зберігаються в моніторі автоматично, а потім новий режим розпізнається як режим заводських налаштувань. Окрім режимів заводських налаштувань можна налаштувати та зберегти до десяти користувацьких режимів.

### **Функція економного енергоспоживання**

Монітор може перебувати у стані зниженого рівня енергоспоживання. Якщо монітор не може виявити сигнали горизонтальної чи вертикальної розгортки, він автоматично переходить у стан зниженого енергоспоживання. За відсутності таких сигналів екран монітора стає темним, підсвічування вимикається та індикатор живлення починає світитися жовтим світлом. У стані зниженого енергоспоживання монітор споживає 0,5 Вт. Щоб повернутися до нормального режиму роботи, монітору потрібно прогрітися протягом короткого періоду часу.

Інструкції щодо налаштування функцій заощадження електроенергії (які іноді також називаються функціями керування живленням), див. у посібнику користувача комп'ютера.

### **ПРИМІТКА.** Функція заощадження електроенергії працює лише на комп'ютерах, які її підтримують.

Можна запрограмувати перехід монітора у стан зниженого енергоспоживання у попередньо визначений час, вибравши відповідні налаштування в утиліті Energy Saver. Коли утиліта Energy Saver вмикає режим заощадження електроенергії на моніторі, індикатор живлення починає блимати жовтим світлом.

# <span id="page-40-0"></span>**б Спеціальні можливості**

Компанія HP розробляє, виготовляє та продає продукти та послуги, які можуть використовувати всі, зокрема користувачі з обмеженими фізичними можливостями з відповідними допоміжними пристроями або без них.

## **Підтримувані допоміжні технології**

Продукти HP підтримують безліч допоміжних технологій операційних систем, і їх можна налаштувати для роботи з додатковими допоміжними технологіями. Використовуйте функцію пошуку на вихідному пристрої, який підключено до монітора, щоб знайти докладнішу інформацію про допоміжні функції.

## **Зв'язок зі службою підтримки**

Ми постійно вдосконалюємо спеціальні можливості наших продуктів і послуг та завжди раді отримувати відгуки користувачів. Якщо у вас виникли проблеми з виробом або ви бажаєте поділитися враженнями про функції доступності, які допомогли вам, зателефонуйте нам за номером (888) 259-5707 з понеділка по п'ятницю з 6.00 до 21.00 (гірський час). Якщо вам потрібна технічна підтримка, або у вас виникли запитання щодо використання можливостей доступу, але ви сліпі чи маєте проблеми зі слухом і використовуєте VRS/TRS/WebCapTel, зателефонуйте нам за номером (877) 656-7058 з понеділка по п'ятницю з 6.00 до 21.00 (гірський час).

 $\mathbb{F}$  **пРИМІТКА.** Щоб отримати додаткові відомості про певний продукт із допоміжними технологіями, зверніться до служби підтримки клієнтів для цього продукту.